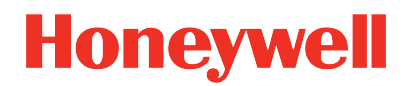

### **Honeywell VersatilisTM Signal ScoutTM**

**Release 100**

### Installation and User's Guide

34-VT-25-02 *February 2023*

### **DISCLAIMER**

This document contains Honeywell proprietary information. Information contained herein is to be used solely for the purpose submitted, and no part of this document or its contents shall be reproduced, published, or disclosed to a third party without the express permission of Honeywell International Sàrl.

While this information is presented in good faith and believed to be accurate, Honeywell disclaims the implied warranties of merchantability and fitness for a purpose and makes no express warranties except as may be stated in its written agreement with and for its customer.

In no event is Honeywell liable to anyone for any direct, special, or consequential damages. The information and specifications in this document are subject to change without notice.

Copyright 2023 - Honeywell International Sàrl.

# **CONTENTS**

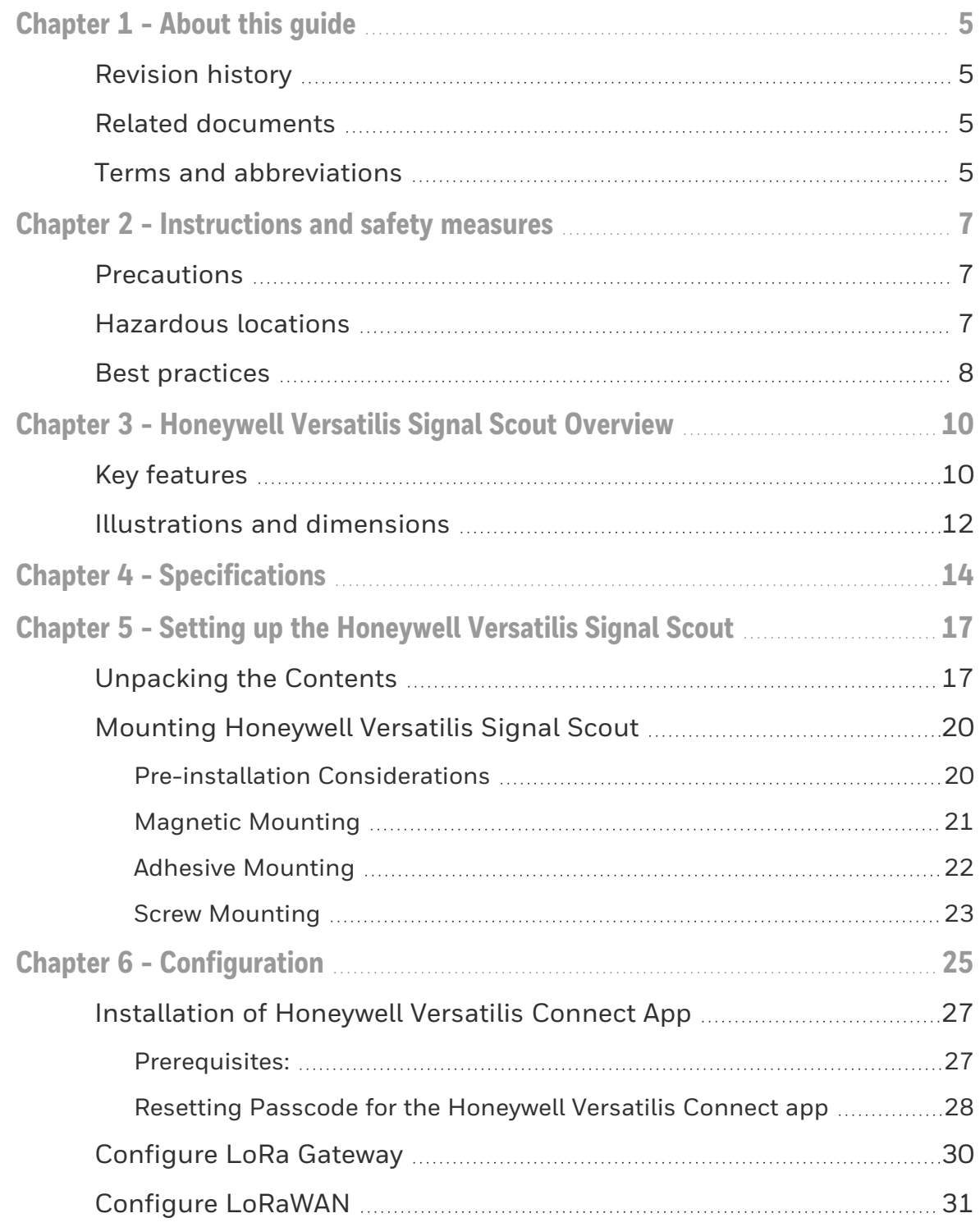

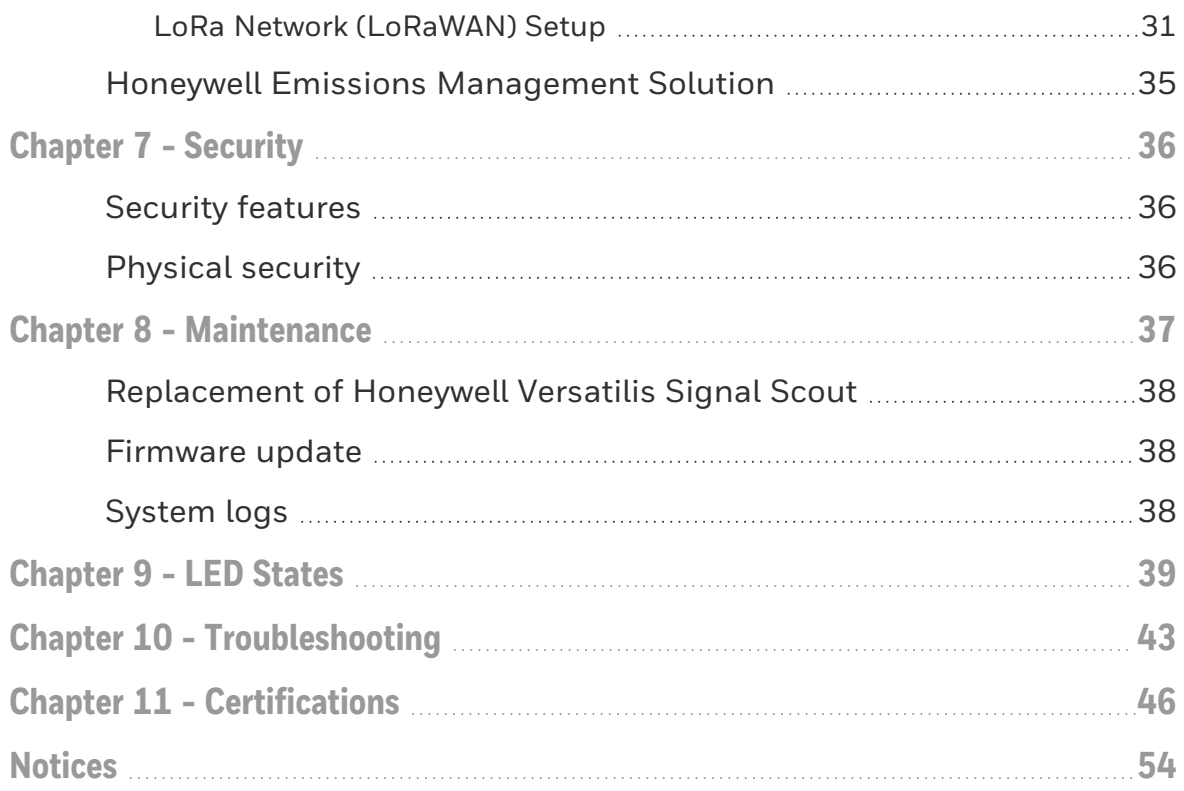

**CHAPTER** 

# <span id="page-4-0"></span>1 **ABOUT THIS GUIDE**

This guide provides information to assist you in installation, configuration, maintenance, and troubleshooting scenarios of the Honeywell Versatilis Signal Scout.

### <span id="page-4-1"></span>Revision history

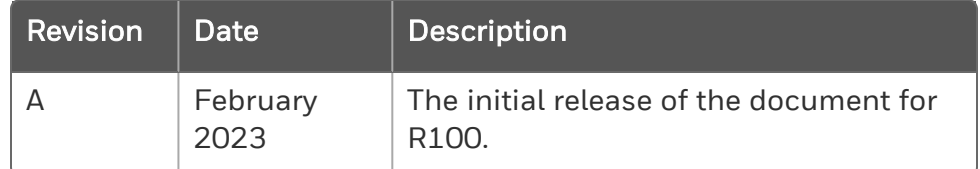

### <span id="page-4-2"></span>Related documents

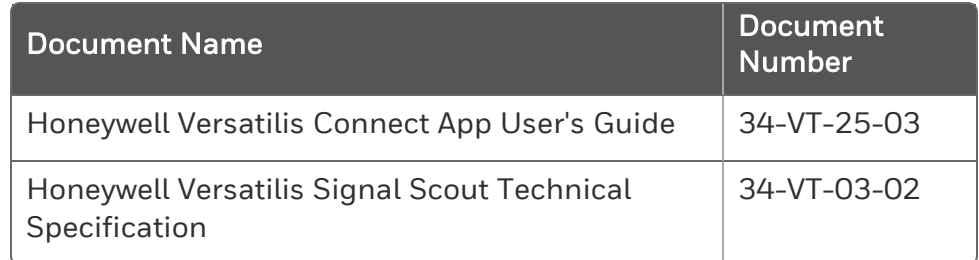

### <span id="page-4-3"></span>Terms and abbreviations

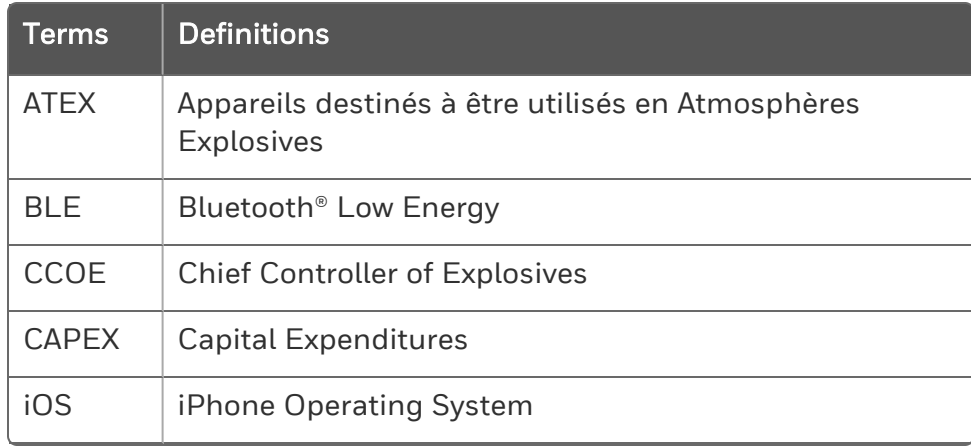

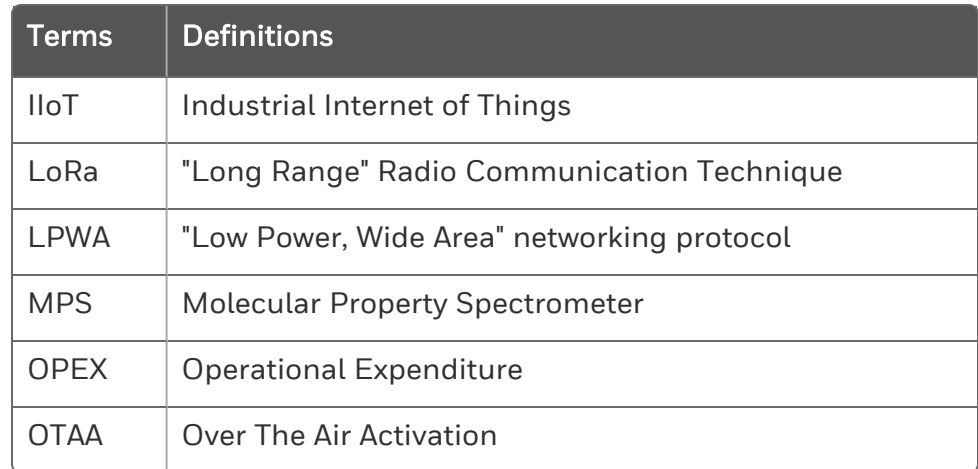

**CHAPTER** 

2

<span id="page-6-0"></span>**INSTRUCTIONS AND SAFETY MEASURES**

### <span id="page-6-1"></span>**Precautions**

The following precautions must be exercised to use the Honeywell Versatilis Signal Scout safely and effectively:

- Honeywell will not provide any guarantee, if the Signal Scout is disassembled.
- The battery may present a potential electrostatic ignition hazard when dissembled.
- **n** Improper use may lead to battery fluid leakage, excessive heat, ignition, or explosion.
- $\blacksquare$  Honeywell will not be liable for any hazard that might be caused due to negligence in handling the Signal Scout.
- Care should be taken to protect this Signal Scout from impact or abrasion if located in a Zone 0/Class I Div 1 environment.
- $\blacksquare$  It is the responsibility of the end user to verify that the Signal Scout has the necessary approvals required for the intended area of use.
- Ensure that the operating environment of the Signal Scout is consistent with the appropriate hazardous location's certification.

### <span id="page-6-2"></span>Hazardous locations

Honeywell Versatilis Signal Scout is available with IECEx, ATEX, UKCA Ex, North America Class I Div I and CCoE approvals.

For more information, see [certifications](#page-45-0) section.

### <span id="page-7-0"></span>Best practices

*Table 2-1: Best Practices - DOs*

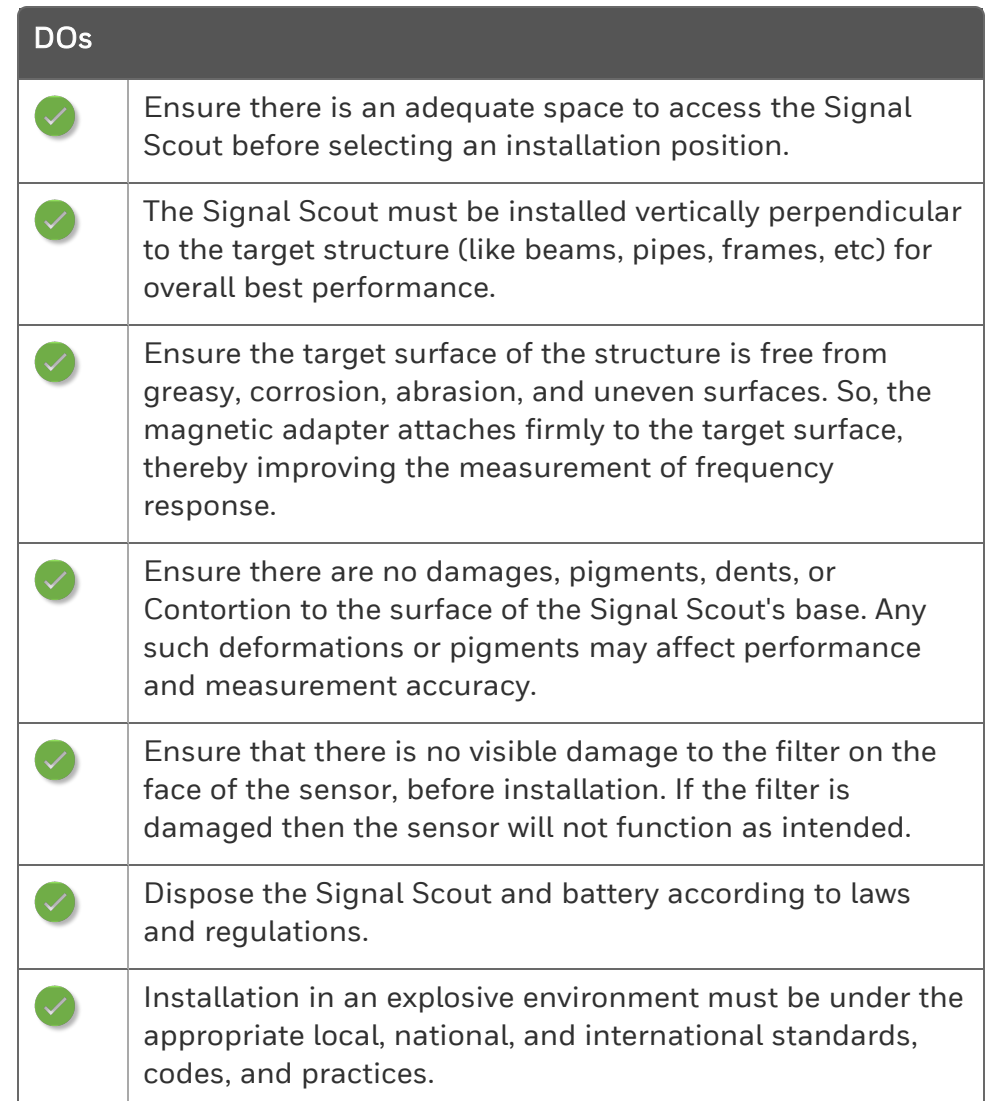

#### *Table 2-2: Best Practices - DON'Ts*

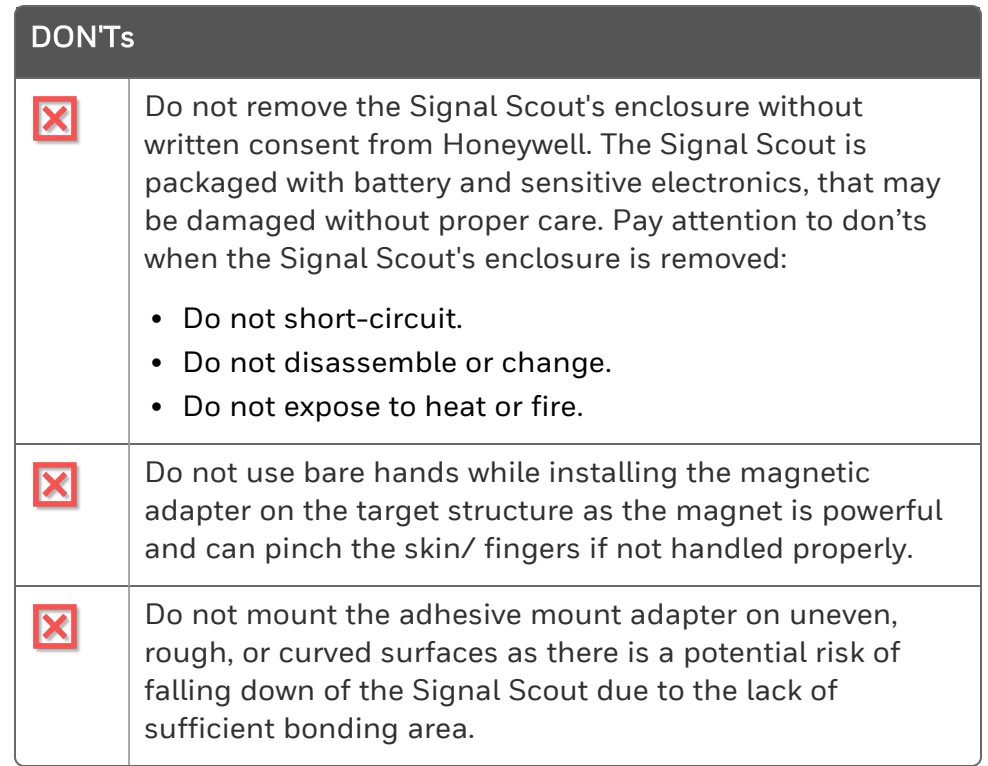

**CHAPTER** 

3

### <span id="page-9-0"></span>**HONEYWELL VERSATILIS SIGNAL SCOUT OVERVIEW**

Honeywell Versatilis Signal Scout is a smart methane gas leak detector that uses Molecular Property Spectrometer (MPS) technology and a patented design to deliver rapid and accurate methane gas leak detection across a variety of industries from the oil and gas supply chain to safety applications.

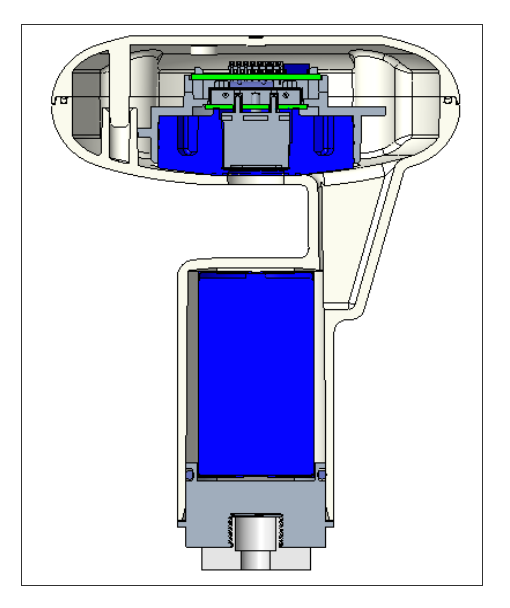

*Figure 3-1: Honeywell Versatilis Signal Scout Cross-section View*

### <span id="page-9-1"></span>Key features

The key features of the Honeywell Versatilis Signal Scout are as follows:

*Table 3-1: Key Features of Honeywell Versatilis Signal Scout*

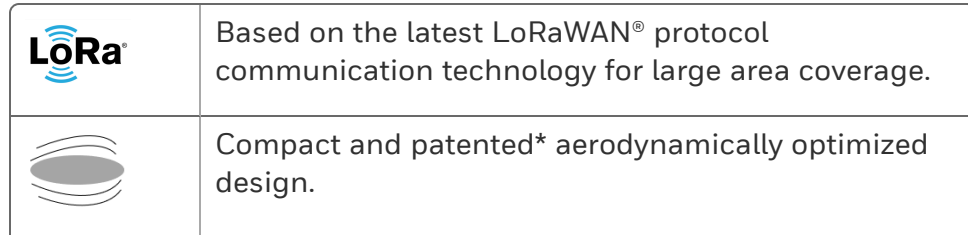

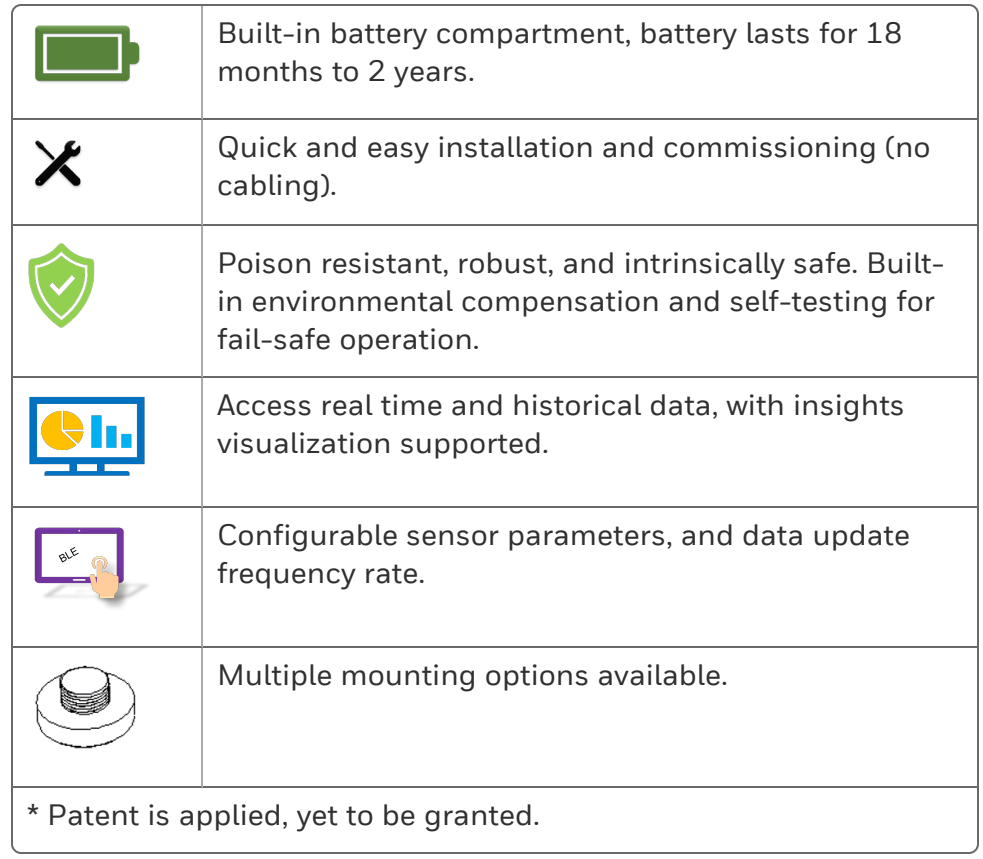

### <span id="page-11-0"></span>Illustrations and dimensions

The physical dimensions of the Honeywell Versatilis Signal Scout are shown below:

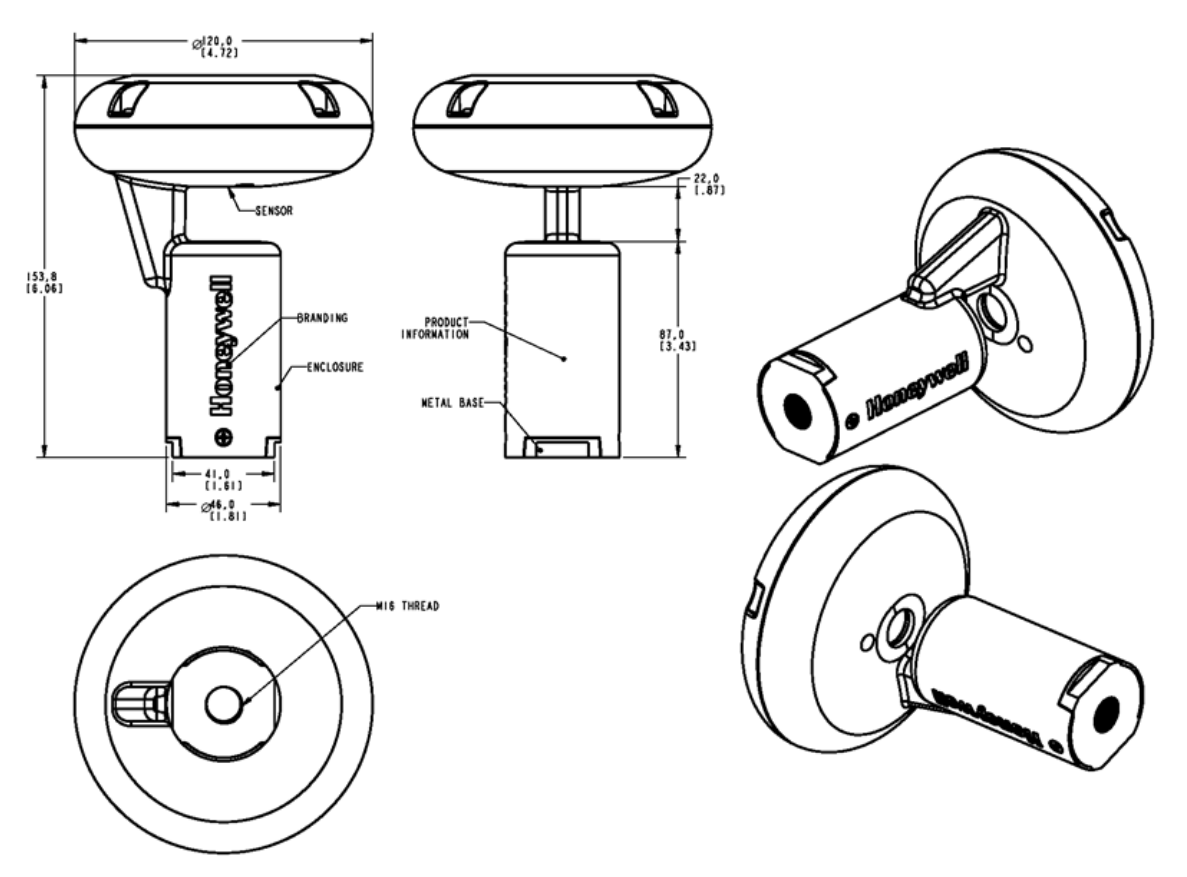

*Figure 3-2: Dimensions of Signal Scout without adapter*

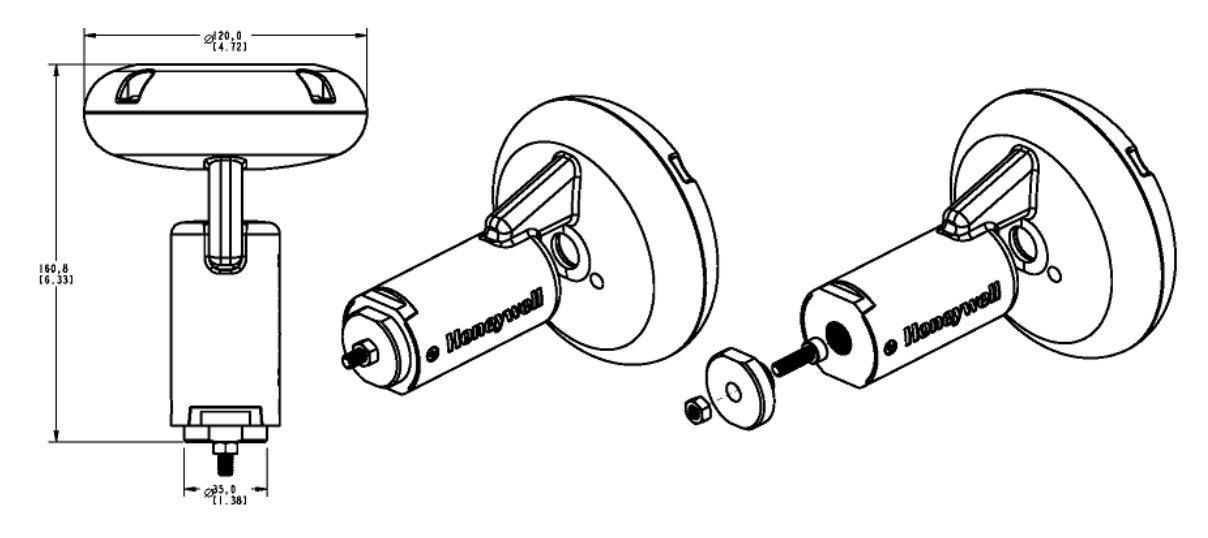

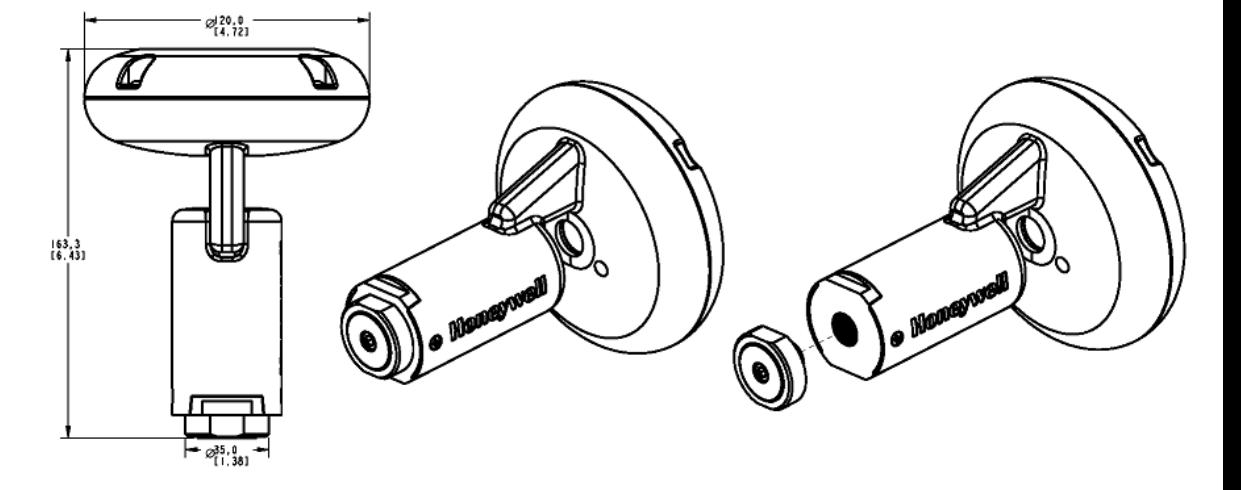

*Figure 3-3: Dimensions of Signal Scout with Screw mount adapter*

*Figure 3-4: Dimensions of Signal Scout with Magnetic mount adapter*

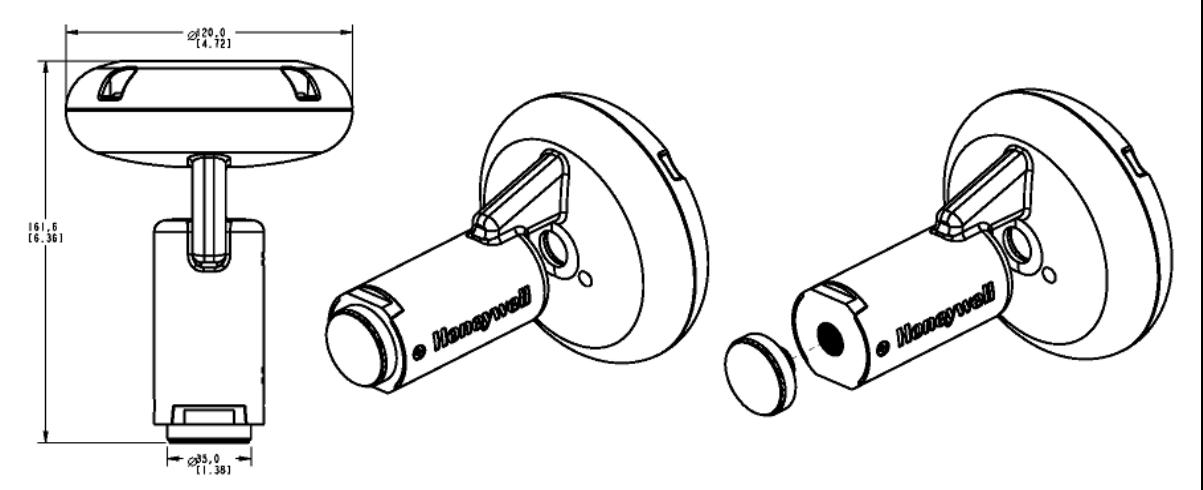

*Figure 3-5: Dimensions of Signal Scout with Adhesive mount adapter*

**CHAPTER** 

4

## <span id="page-13-0"></span>**SPECIFICATIONS**

#### Hardware Specifications

The following table provides the hardware specifications of Honeywell Versatilis Signal Scout:

*Table 4-1: Hardware Specifications of Honeywell Versatilis Signal Scout*

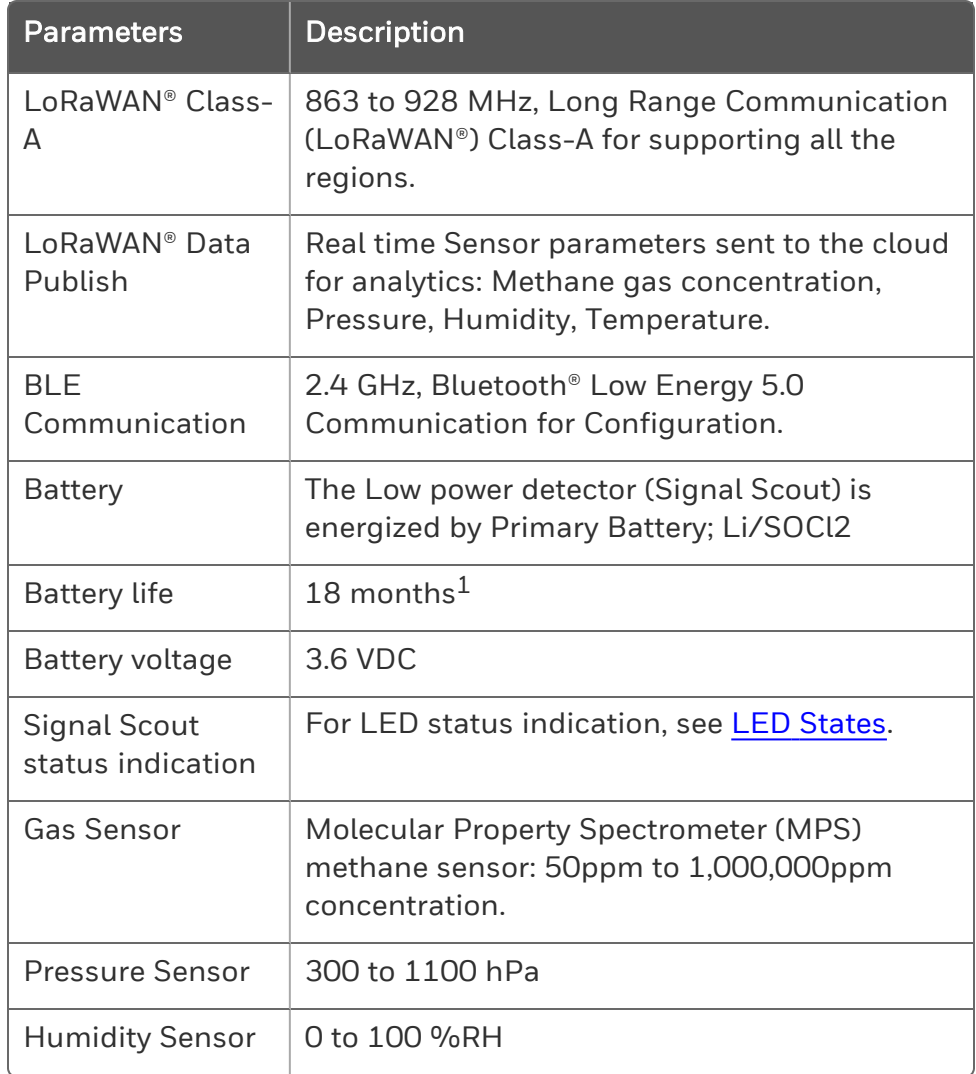

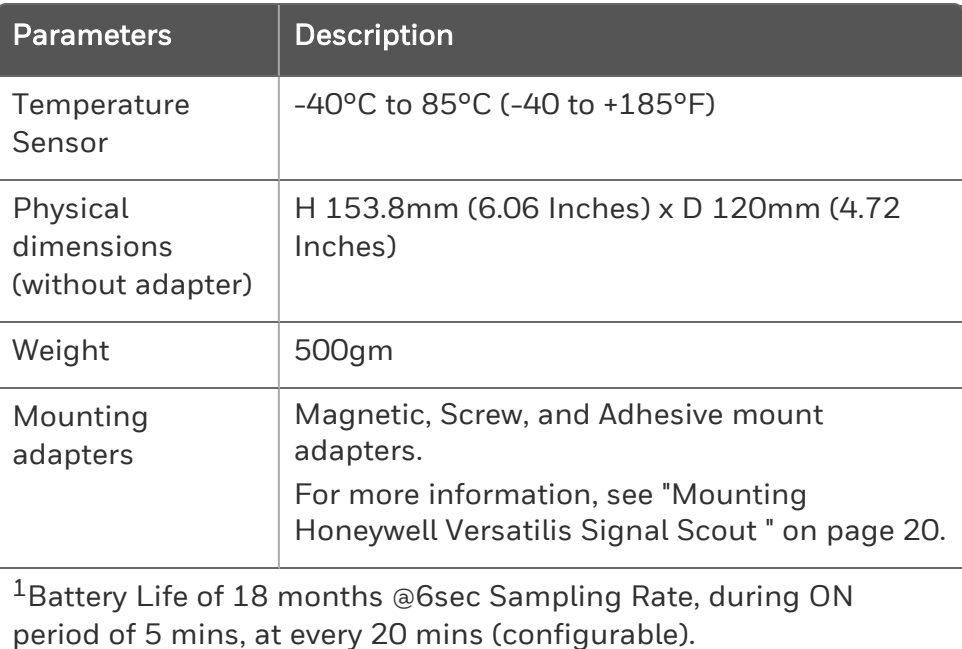

For more information, see *Honeywell Versatilis Signal Scout Technical*

## Environmental Conditions

*Specification*.

The following table provides the operating conditions of Honeywell Versatilis Signal Scout:

*Table 4-2: Environmental Conditions of Honeywell Versatilis Signal Scout*

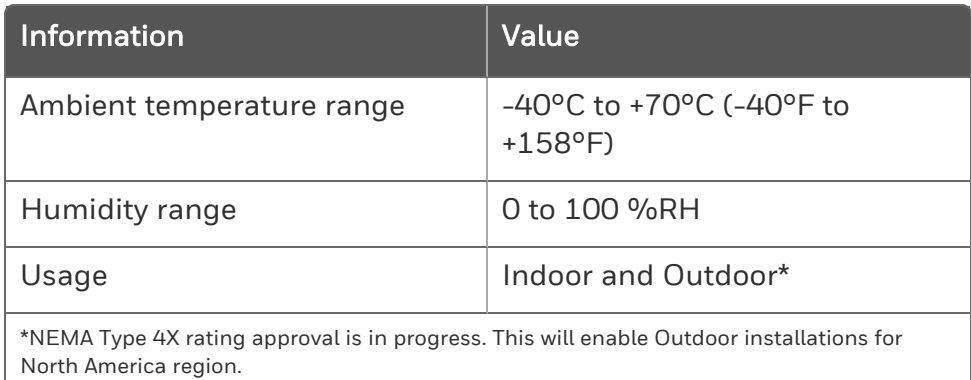

#### Product Label

The following figure shows the product label of Honeywell Versatilis Signal Scout for your reference. The label will be printed on the enclosure of the Signal Scout.

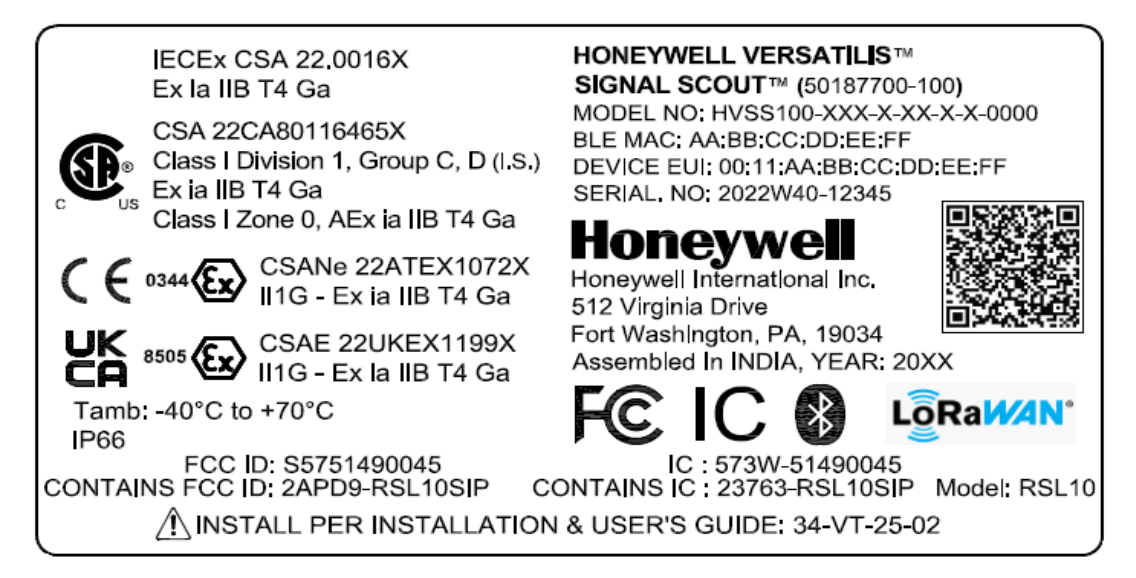

*Figure 4-1: Product Label of Honeywell Versatilis Signal Scout*

### <span id="page-16-0"></span>5 **SETTING UP THE HONEYWELL VERSATILIS SIGNAL SCOUT**

### <span id="page-16-1"></span>Unpacking the Contents

Honeywell Versatilis Signal Scout comes in a molded pulp packaging of sustainable recyclable material, sealed with a tamper proof sticker. These multiple units of molded pulp packages (including Signal Scouts inside) are packed into the grids provided in the cardboard container for shipping.

Refer the instructions as shown in the below figure to unpack the Honeywell Versatilis Signal Scout from the shipping container:

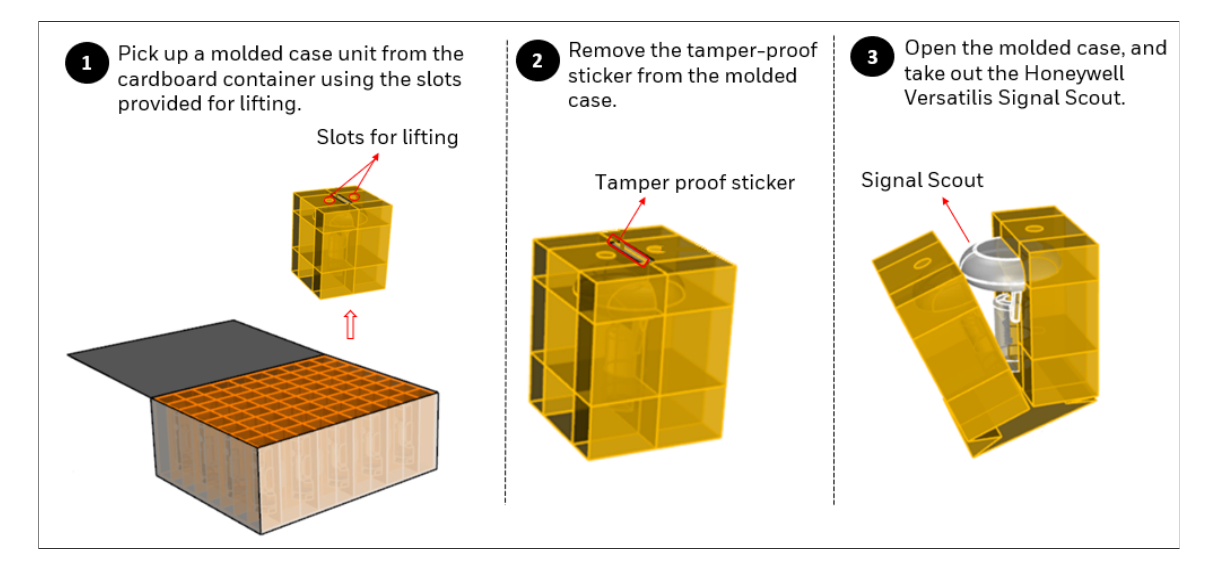

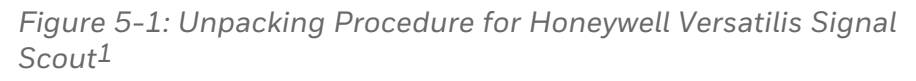

NOTE: After unpacking the signal scout, it is recommended to check for any visible damage to the filter on the face of the sensor. If the filter is damaged then the sensor will not function as intended. In such cases of damaged filter, contact HPS Technical Support through your local Customer Contact Center.

*<sup>1</sup>*The packaging design and information included in this document are related to the proposed prototype, and is yet to be finalized.

The magnetic and adhesive mount adapters are supplied as kits along with Honeywell Versatilis Signal Scout, if chosen the same while ordering.

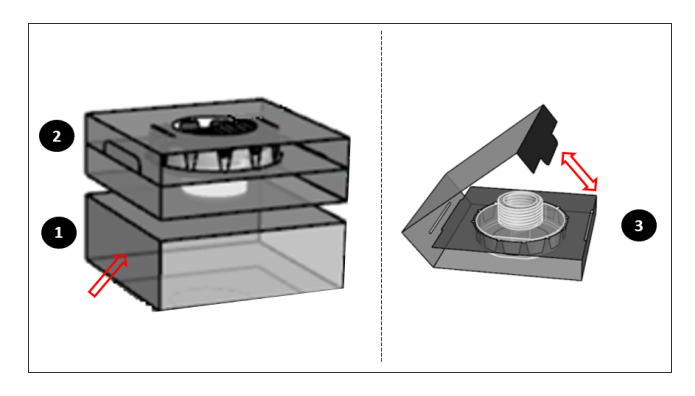

*Figure 5-2: Unpacking Mounting Adapters*

The following table provides the contents of the Honeywell Versatilis Signal Scout package, while ordering it with each adapter type:

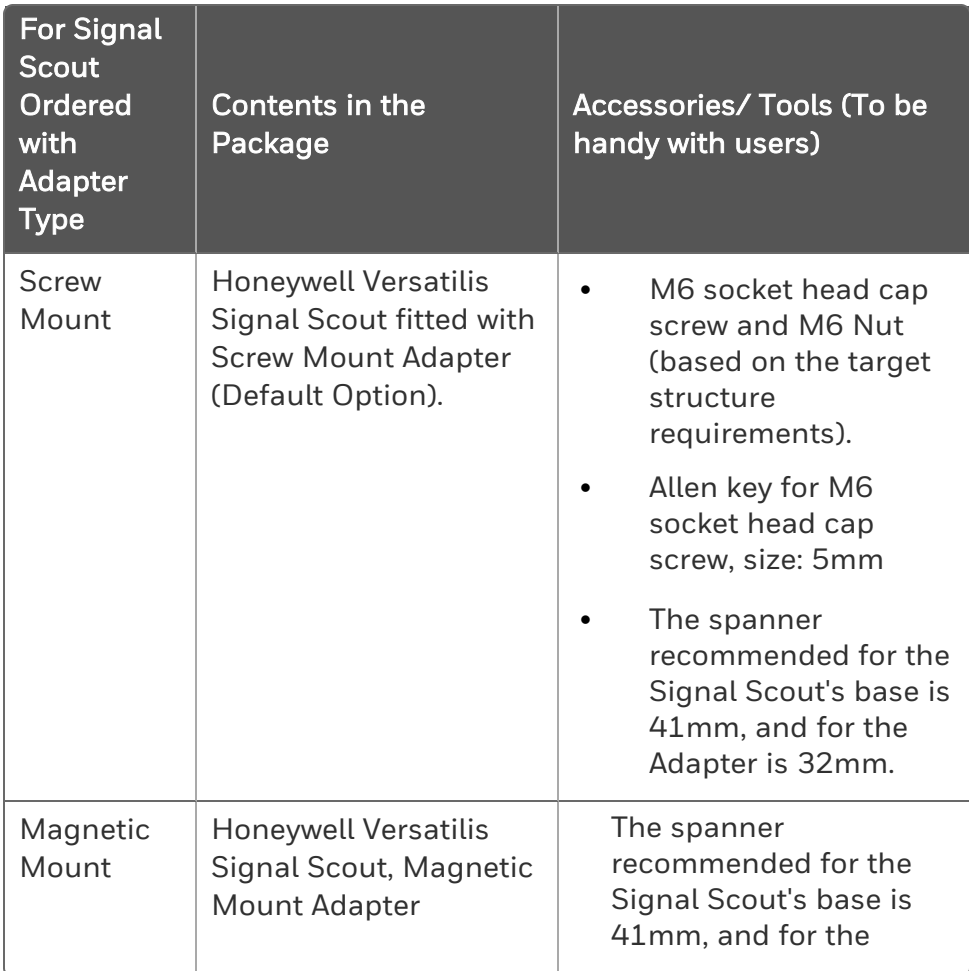

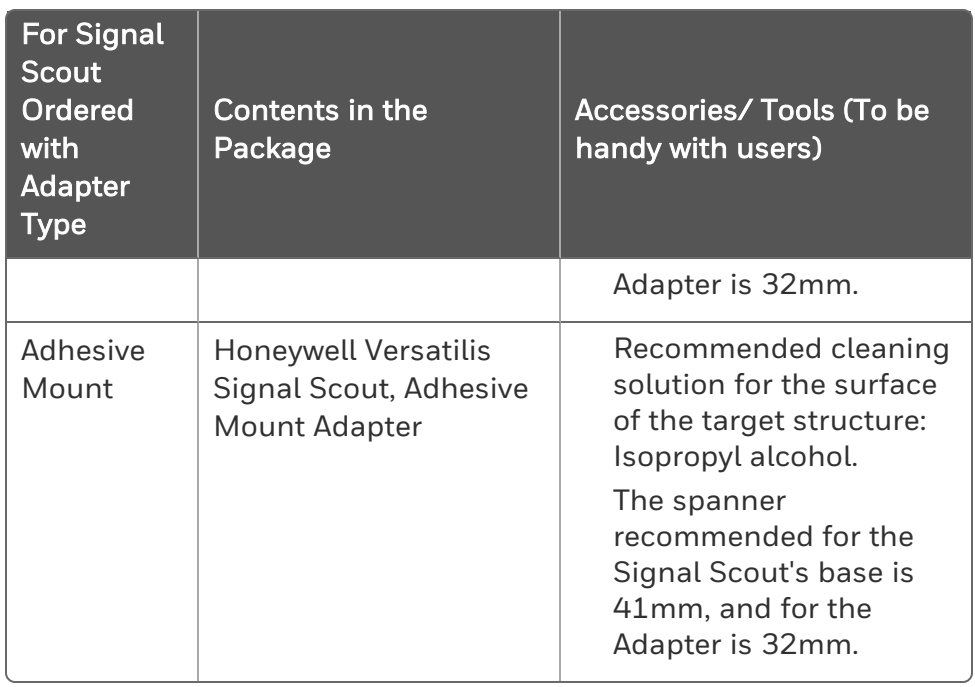

ATTENTION: For disposing off the recyclable Signal Scout and its packaging materials, it is recommended to first remove the battery from the Signal Scout. Then dispose it separately as per the manufacturer's recommendations, and in compliance with the concerned regulations.

### <span id="page-19-0"></span>Mounting Honeywell Versatilis Signal Scout

Honeywell Versatilis Signal Scout offers multiple mounting options such as Magnetic Mount, Adhesive Mount, and Screw Mount to suit the mounting surface of the target structure, and to ensure good bonding and accurate measurement for the Signal Scout.

NOTE: User needs to select the suitable mounting adapter while placing an order by referring Model Selection Guide (MSG).

The following table includes the list of recommended tools that are required for installation/ replacement scenarios:

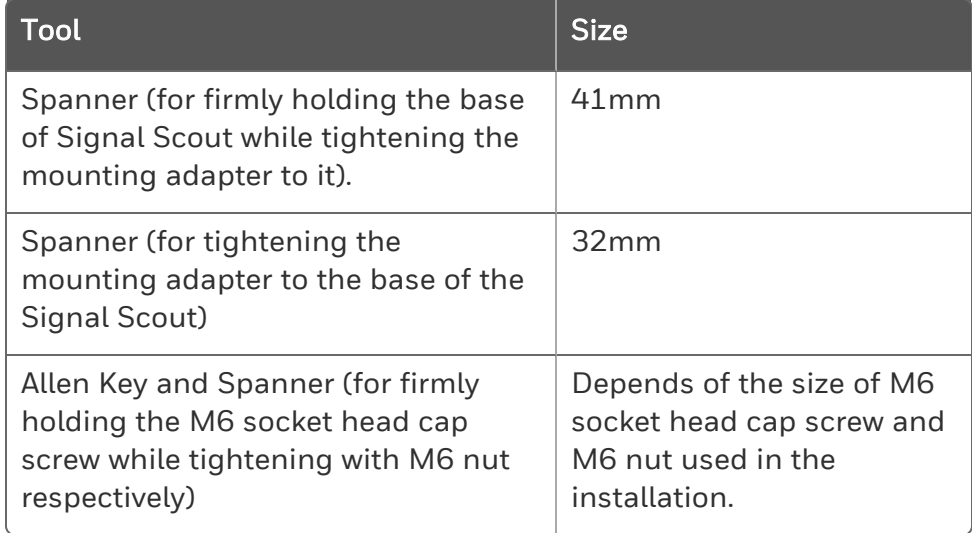

#### <span id="page-19-1"></span>Pre-installation Considerations

Follow the below procedure when planning to install the Signal Scout for the first time in an identified location or when you are planning to move the installed Signal Scout from an existing location to a new different location.

NOTE: This procedure is not applicable while replacing the Signal Scout in the same location.

1. Uninstall the signal scout from the existing location (in the case of moving to a new location). For more information on how to uninstall, see [Replacement](#page-37-3) of Honeywell Versatilis Signal Scout (steps 1 and 2).

- 2. On the new location, mount the Signal Scout with the required adapter on the target structure using recommended mounting bracket (see the mounting instructions below).
- 3. Calculate/Capture the GPS coordinates for the new location.
- 4. Pair the Signal Scout using Honeywell Versatilis Connect App, and map the new set of GPS coordinates to the Signal Scout.

#### <span id="page-20-0"></span>Magnetic Mounting

Perform the below instructions for magnetic mounting on the target structure:

ATTENTION: Do not use bare hands while installation as the magnet is powerful and can pinch the skin/ fingers if not handled properly.

- 1. Screw-in the magnetic mount adapter into the threaded hole provided on the base of the Honeywell Versatilis Signal Scout.
- 2. Firmly hold the base of the Signal Scout using a spanner (of size 41mm), and tighten the adapter to the base using another spanner (of size 32mm). Ensure a Torque of 3.5 to 4 Nm is applied for tightening.
- 3. Attach the Signal Scout fitted with a magnetic mount adapter onto the target structure (like beams, structure, frames, pipes, and etc) with the help of magnetic pull force.

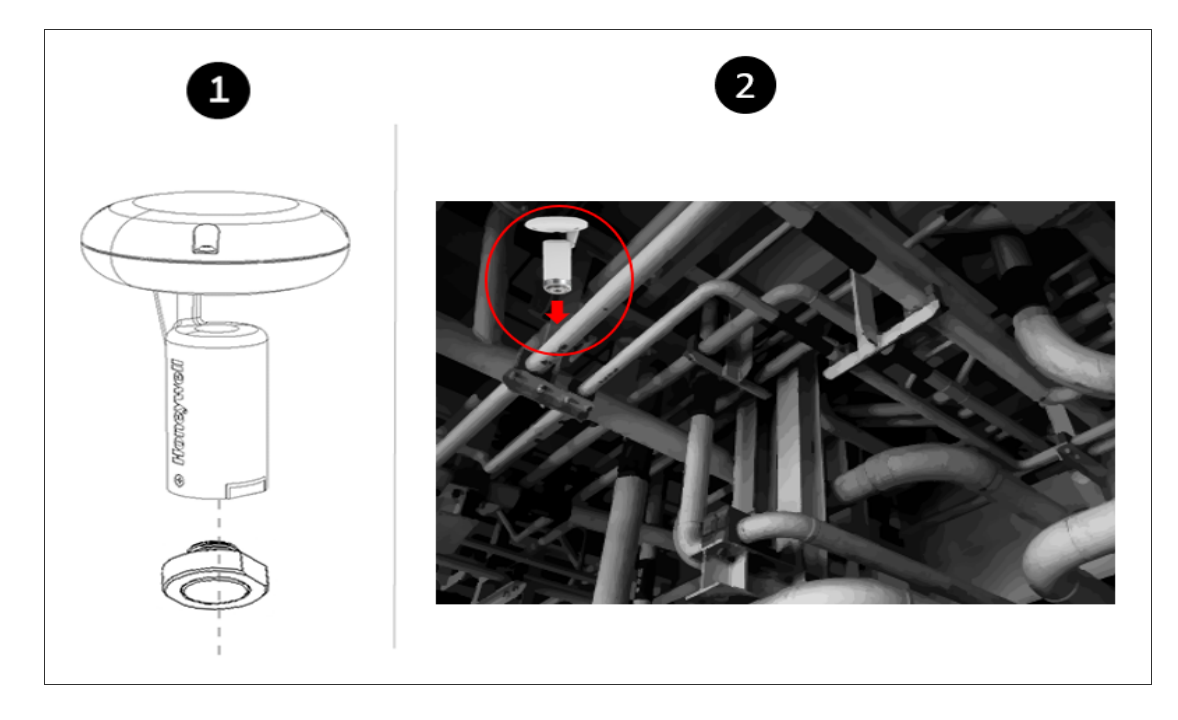

<span id="page-21-0"></span>*Figure 5-3: Magnetic Adapter Mounting*

#### Adhesive Mounting

Perform the below instructions for adhesive mounting on the target structure:

Prerequisite: Remove oil, moisture, and dirt from the intended mounting surface of the target structure on which the Signal Scout will be mounted. If the dirt is strong, remove it with some plant approved solvent.

ATTENTION: Use the adhesive mounting adapter preferably on a flat surface. As there is a potential risk of falling down of the Signal Scout if it is mounted on uneven, rough, or curved surfaces, due to lack of sufficient bonding area.

- 1. Screw-in the adhesive mount adapter into the threaded hole provided on the base of the Honeywell Versatilis Signal Scout.
- 2. Firmly hold the base of the Signal Scout using a spanner (of size 41mm), and tighten the adapter to the base using another spanner (of size 32mm).

Ensure a Torque of 3.5 to 4 Nm is applied for tightening.

3. Remove the protective film from adhesive face of the adapter.

4. Stick the Signal Scout fitted with an adhesive adapter onto the target structure (like beams, structure, frames, pipes, and etc). Apply an adequate pressure on the Signal Scout after it is mounted, to ensure proper bonding of the pressure-sensitive adhesive with the target structure.

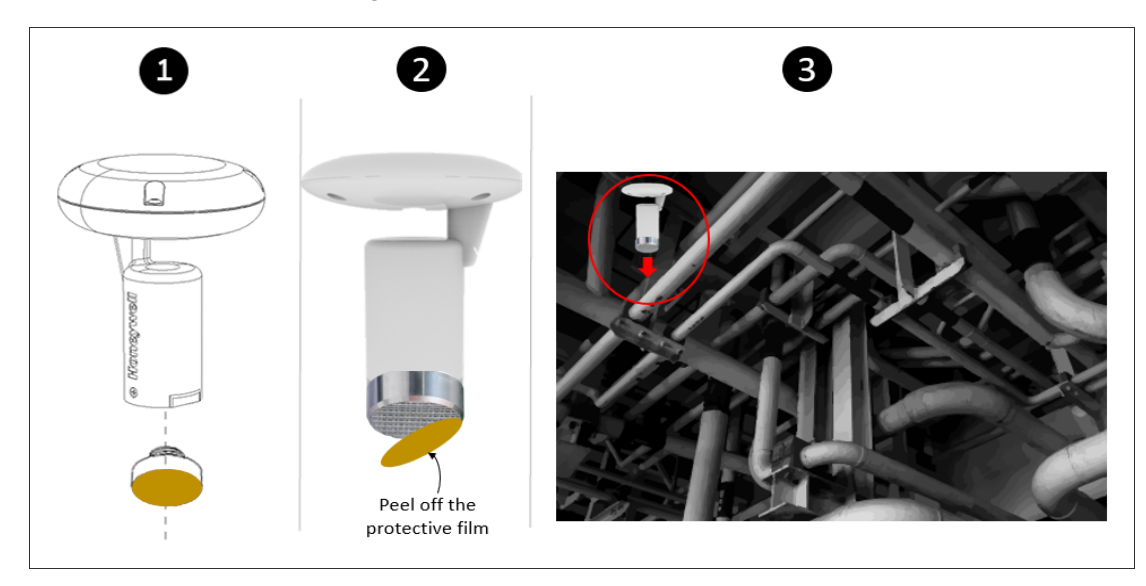

*Figure 5-4: Adhesive Adapter Mounting*

#### <span id="page-22-0"></span>Screw Mounting

Perform the below instruction for screw mounting on the target structure:

- 1. Insert the M6 socket head cap screw into the hole provided on the screw-mount adapter (where the head of the screw sits inside the adapter and the shank protrudes outwards).
- 2. Insert the protruding M6 socket head cap screw (with adapter) into the hole provided on the target structure/bracket, and then secure the adapter with M6 nut (on the other side of structure/bracket) using Allen key and spanner (of required size). Ensure a Torque of 16 N-m or 140 in-lbs is applied for tightening. Or, If there is an existing M6 tapped hole on the target structure, then you just need to insert the protruding M6 socket head cap screw (with adapter) into that hole provided on the target

structure/bracket, and tighten with Allen key (of required size).

3. Fit the Signal Scout onto the secured adapter. Ensure that the orientation of the Signal Scout is vertical. Firmly hold the secured adapter using a spanner (of size 32mm), and tighten the base of the Signal Scout to the adapter using another spanner (of size 41mm). Ensure a Torque of 3.5 to 4 Nm is applied for tightening.

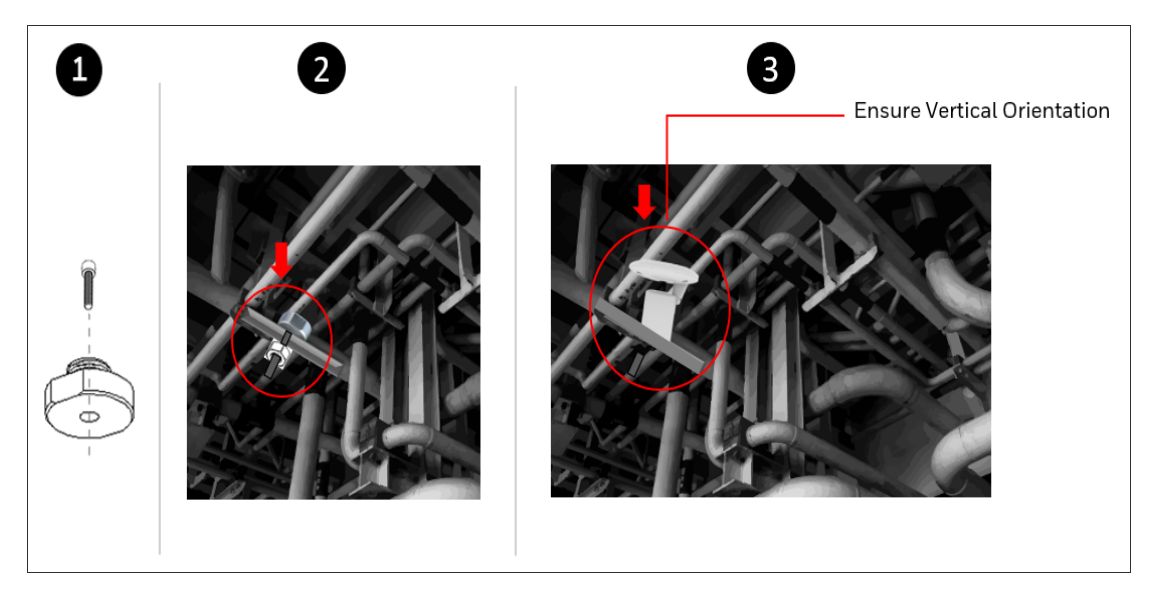

*Figure 5-5: Screw-mount Adapter Mounting*

**CHAPTER** 

6

## <span id="page-24-0"></span>**CONFIGURATION**

The following figure and table provide information about the complete solution architecture designed and implemented for Honeywell Versatilis Signal Scout. This information helps the user to understand the overall process involved, right from the configuration of the Honeywell Versatilis Signal Scout to access the analytic solutions.

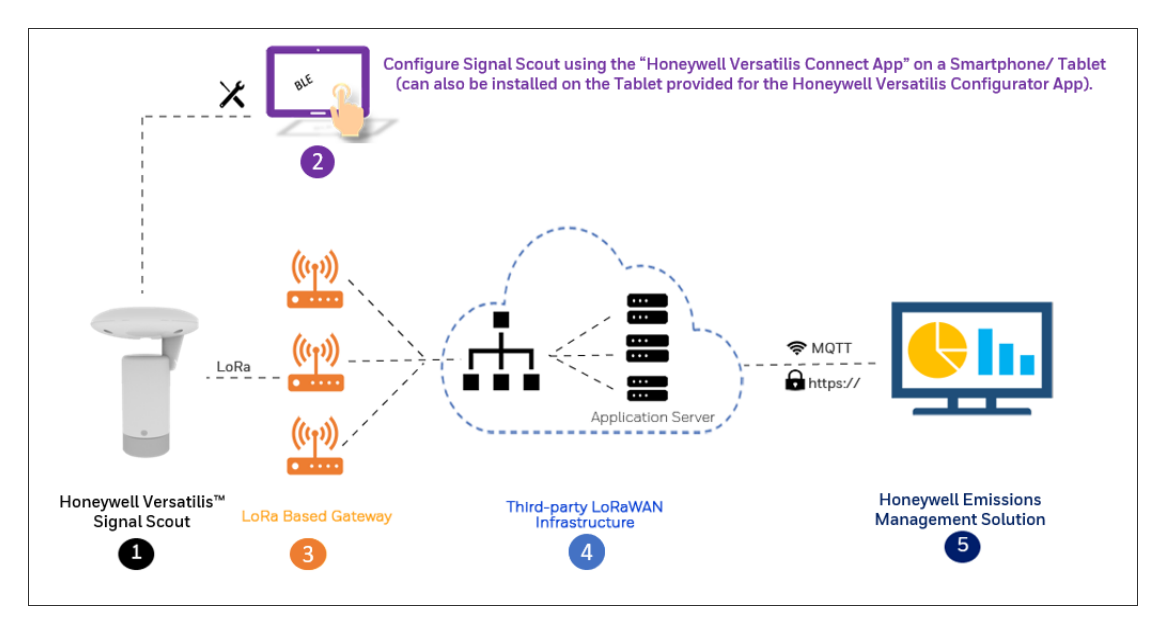

*Figure 6-1: Solution Architecture for Honeywell Versatilis Signal Scout*

*Table 6-1: Description of Solution Architecture Flow*

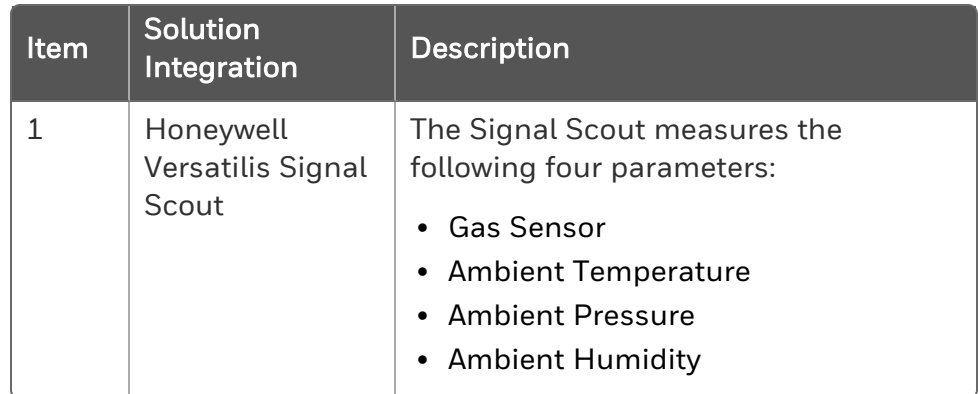

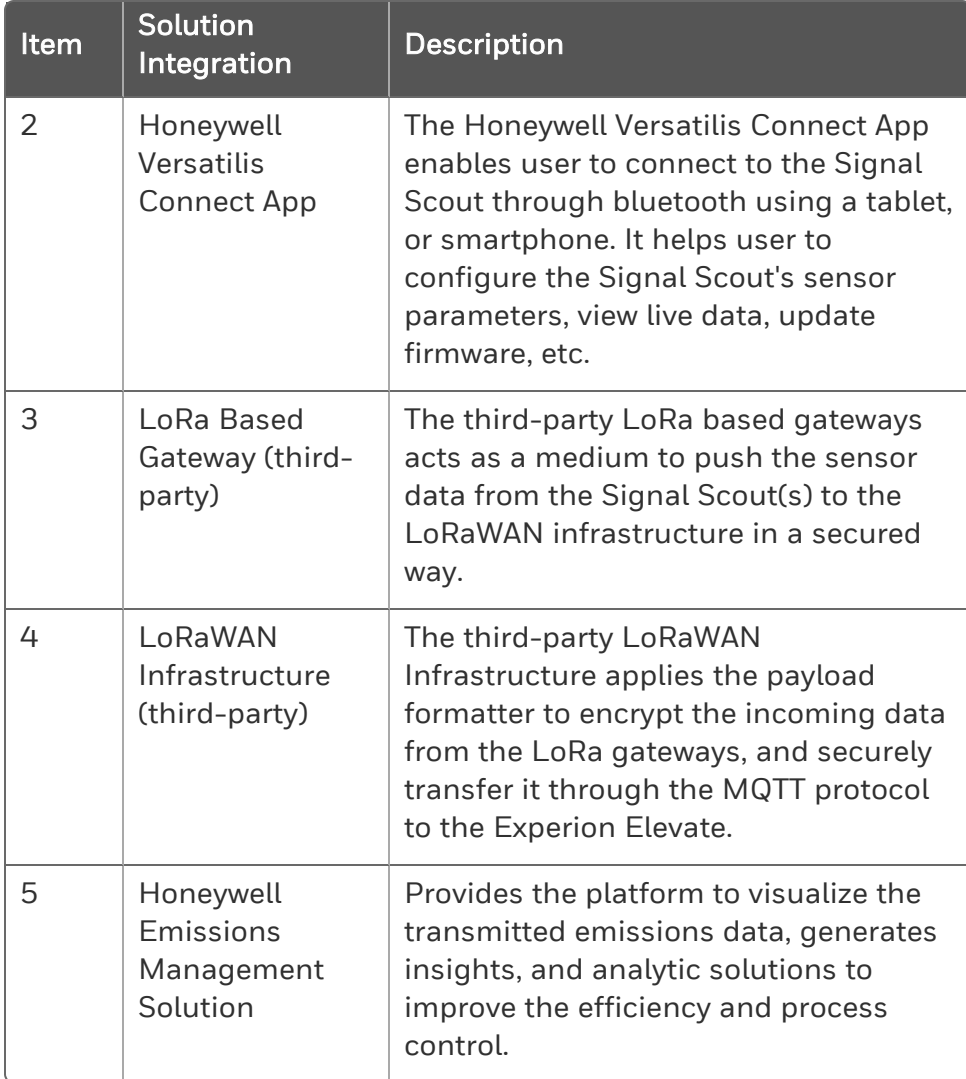

### <span id="page-26-0"></span>Installation of Honeywell Versatilis Connect App

The Honeywell Versatilis Connect app provides flexibility to install it on your Smartphone or Tablet, supporting either Windows or Android-based platforms. You can also make use of your existing Tablet (if any) provided with Honeywell Versatilis Configurator App to install and run the Honeywell Versatilis Connect app on it with ease.

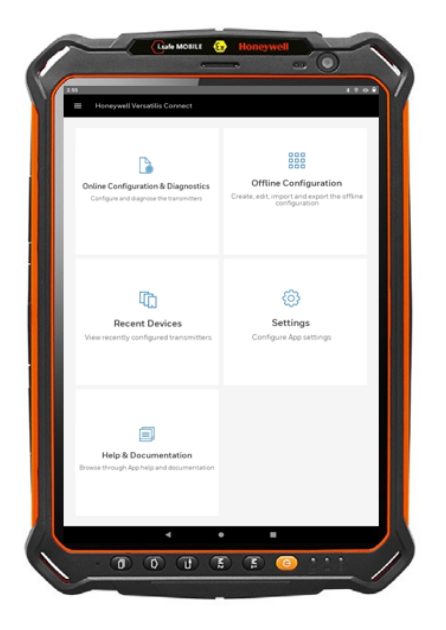

*Figure 6-2: "Honeywell Versatilis Connect app" installed on the "Tablet provided with Honeywell Versatilis Configurator App".*

#### <span id="page-26-1"></span>Prerequisites:

*Table 6-2: Prerequisites for Honeywell Versatilis Connect app:*

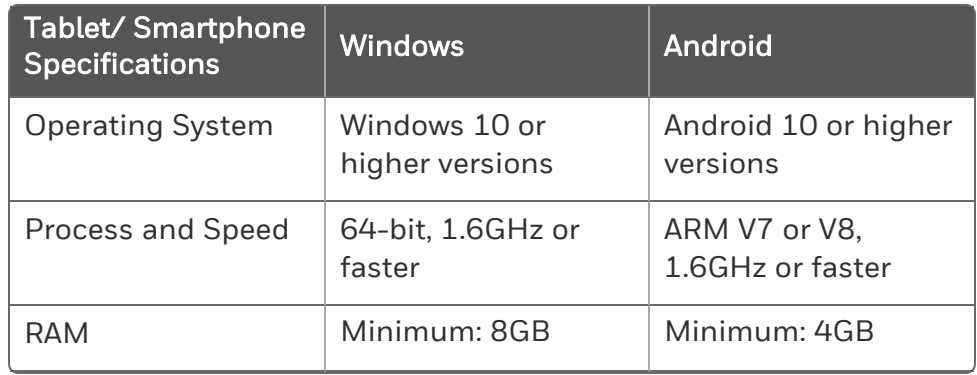

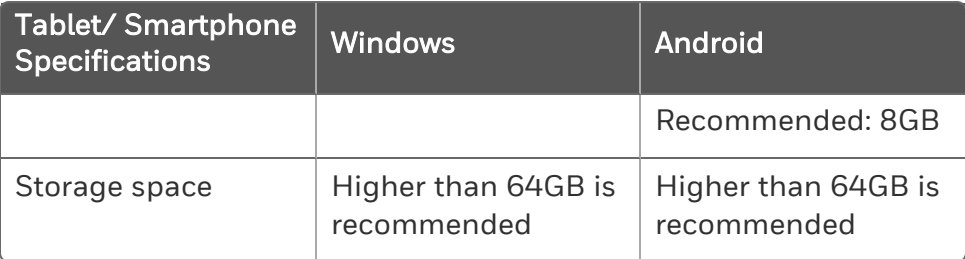

To download and install the Honeywell Versatilis Connect app in your Smartphone, Tablet, or PC, follow the procedure described below:

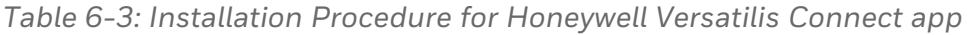

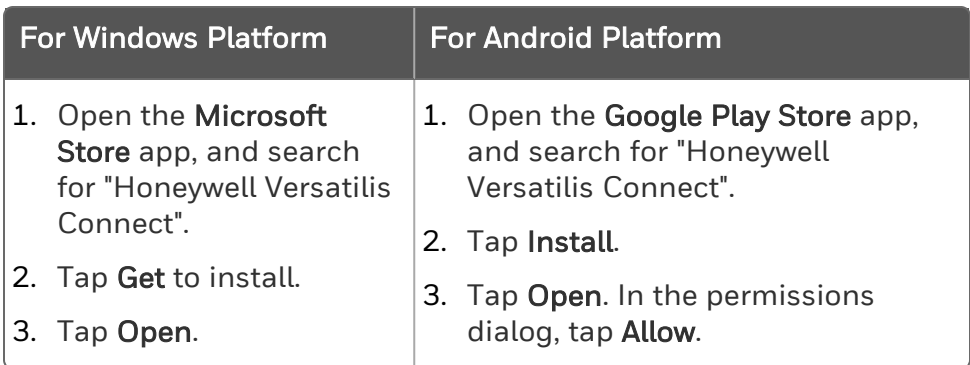

When the user launches the Honeywell Versatilis Connect app for the first time, the app gives a tour of its overall features.

For more information on how to configure Signal Scout using Honeywell Versatilis Connect app, see the *Honeywell Versatilis Connect App User's Guide*.

#### <span id="page-27-0"></span>Resetting Passcode for the Honeywell Versatilis Connect app

In case you forgot your current passcode (that is different than the default passcode) to authenticate the login to the Honeywell Versatilis Connect app. You still have an option to reset your current passcode to the default passcode, using the reed switch provided on the Honeywell Versatilis Signal Scout, and thereby able to login to the Honeywell Versatilis Connect app, once again.

Perform the instructions as illustrated in the following figure to reset your current passcode to the default passcode:

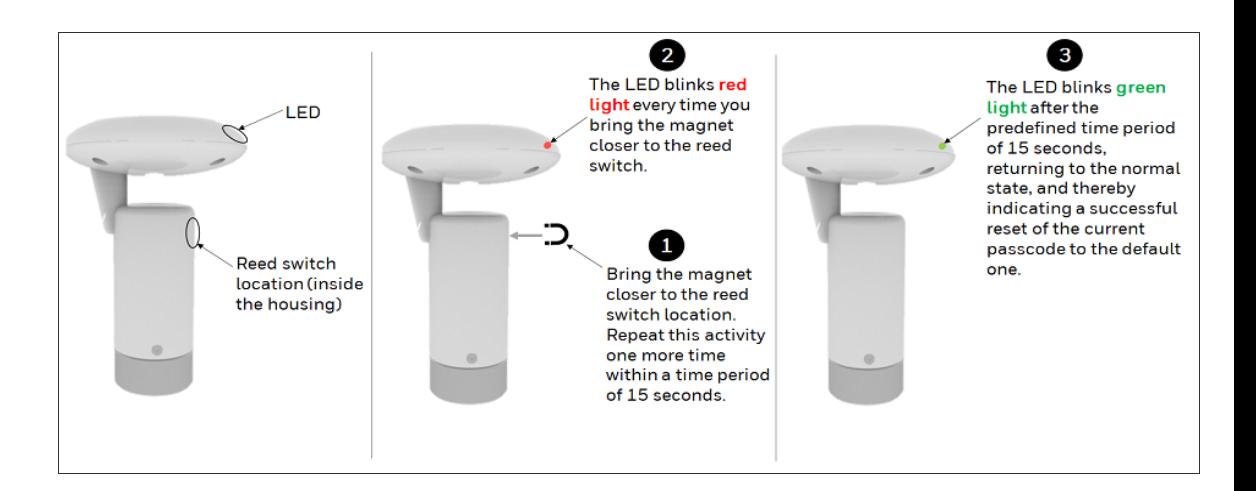

### <span id="page-29-0"></span>Configure LoRa Gateway

LoRa Gateways acts as communication bridge between Honeywell Versatilis Signal Scout and LoRaWAN application.

NOTE: There are many LoRa based Gateway manufacturers in the market. Choose the LoRa gateway best suited to your needs. For more information on how to set up the LoRa Gateway, refer the respective manufacturer's product documentation.

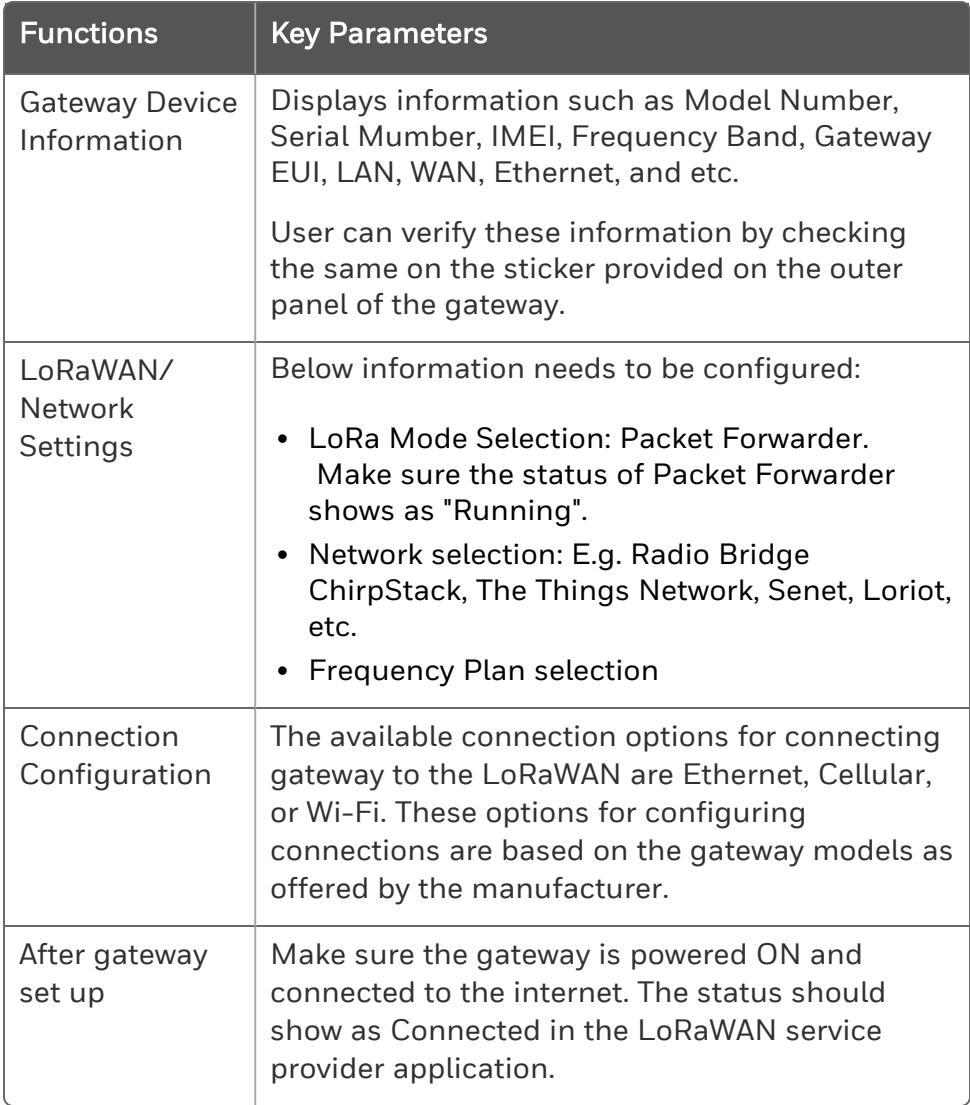

Following are some common parameters for your reference that needs to be configured for the LoRa gateway:

### <span id="page-30-0"></span>Configure LoRaWAN

LoRaWAN is a Low Power, Wide Area (LPWA) networking protocol based on LoRa radio modulation technique. Here. it wirelessly connects battery operated Signal Scout to the internet and manages communication between Signal Scouts and network gateways.

NOTE: There are many LoRaWAN service providers in the market. Choose the LoRaWAN service best suited to your needs. For more information on how to configure Signal Scout and LoRa Gateway in the LoRaWAN service provider application, refer to the respective service provider's product documentation.

#### <span id="page-30-1"></span>LoRa Network (LoRaWAN) Setup

Prerequisite: The following is the list of actions a user needs to do on their own to set up the LoRa network server on-premise:

- $\blacksquare$  A physical PC (mention the specs).
- A licensed VMWare Workstation Pro installed on the PC.
- A licensed LoRa network service or Enterprise version from the LoRaWAN service provider of your choice.
- A VM created with Ubunto OS (Linux).
- Network server configuration of the LoRaWAN service provider on Ubuntu. For more information on how to configure the LoRa network server (LoRaWAN), refer to the corresponding user documentation on the portal of your LoRaWAN service provider.

The following table provides some common parameters for your reference that needs to be configured in the LoRaWAN service provider's application (UI), after setting up network server (as discussed above):

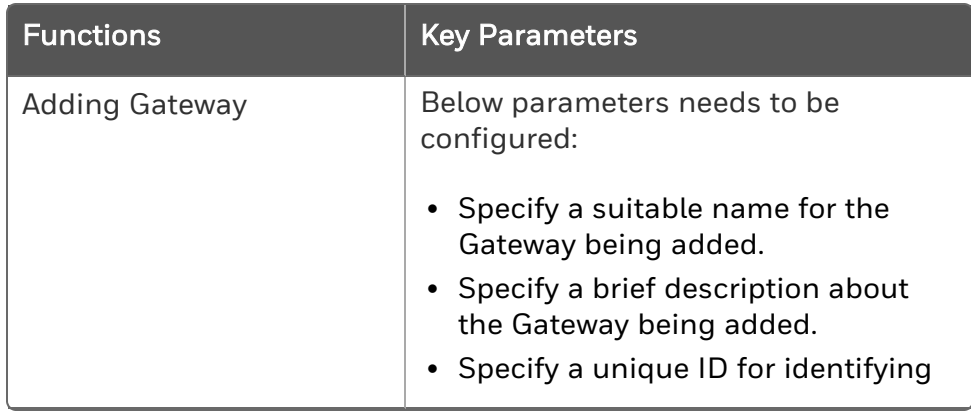

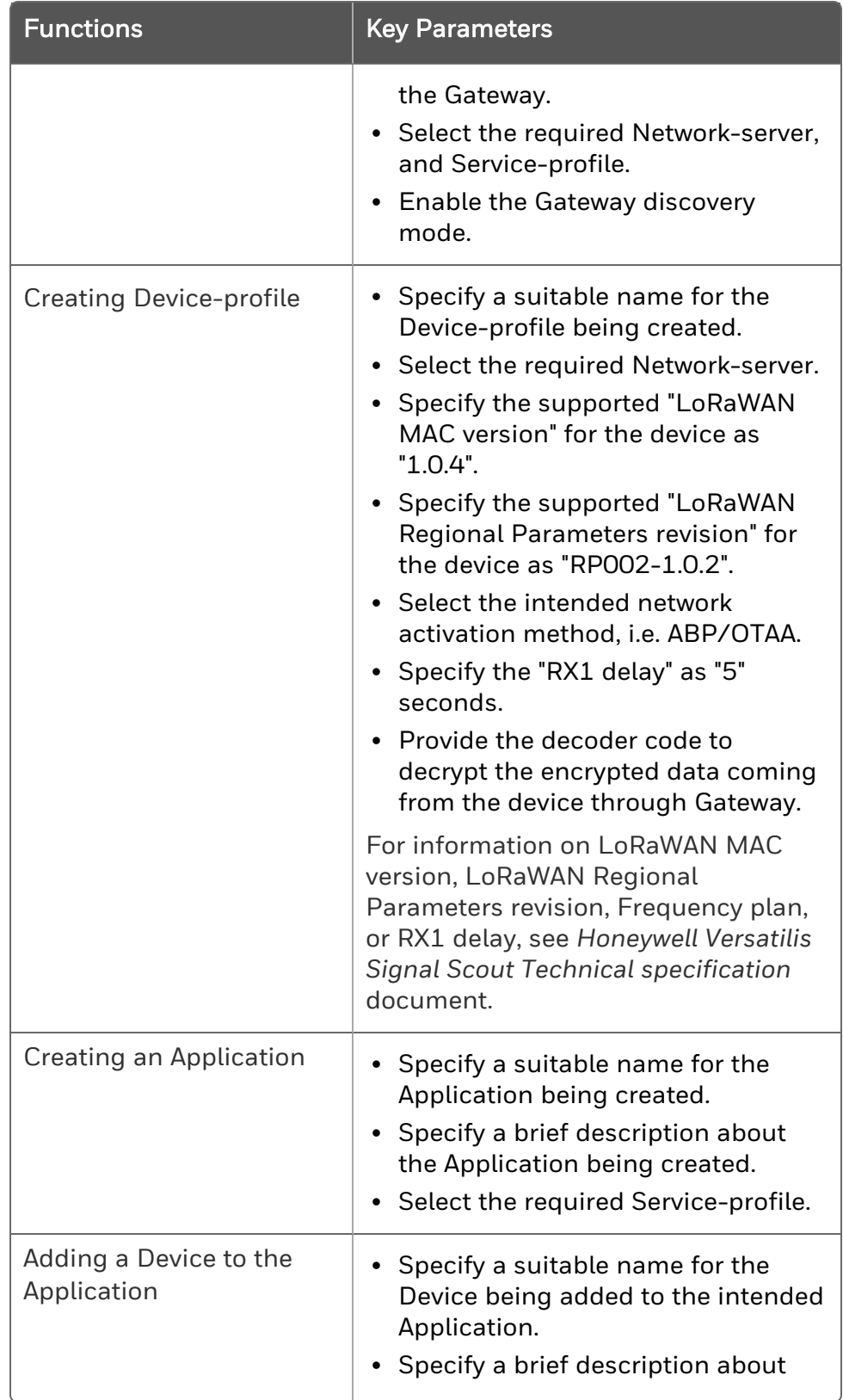

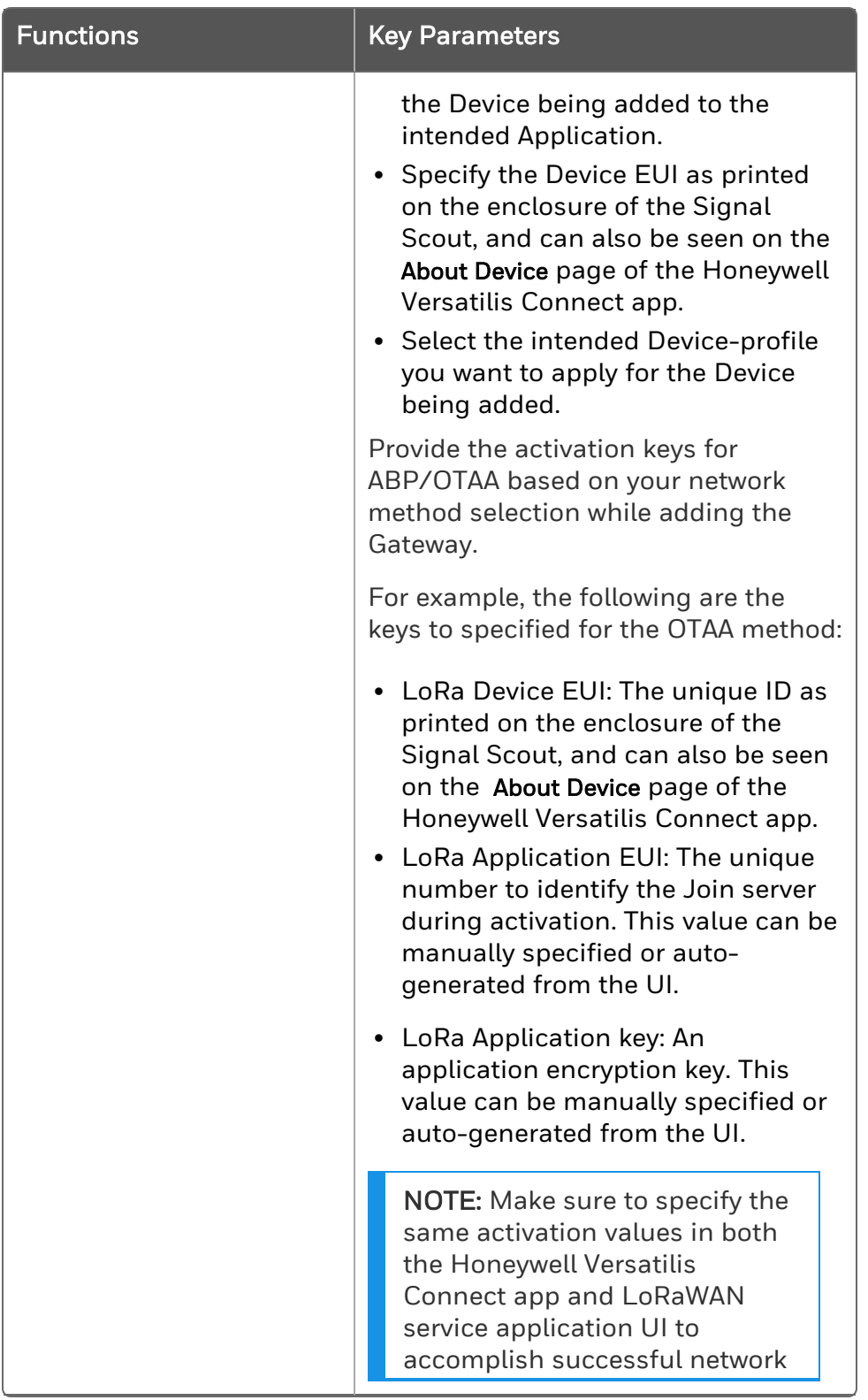

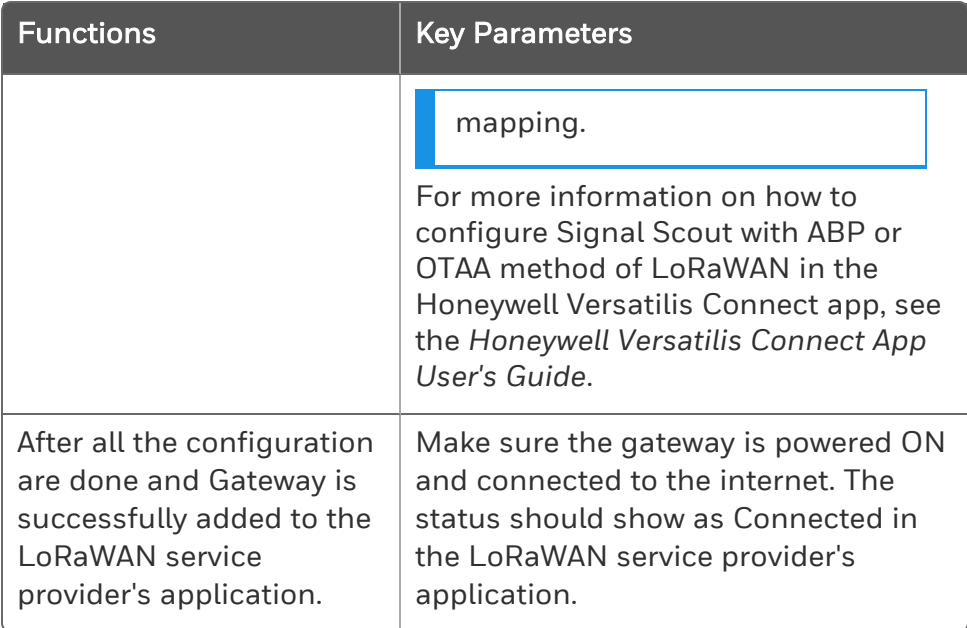

The following is the flow diagram of the LoRa Network configuration process:

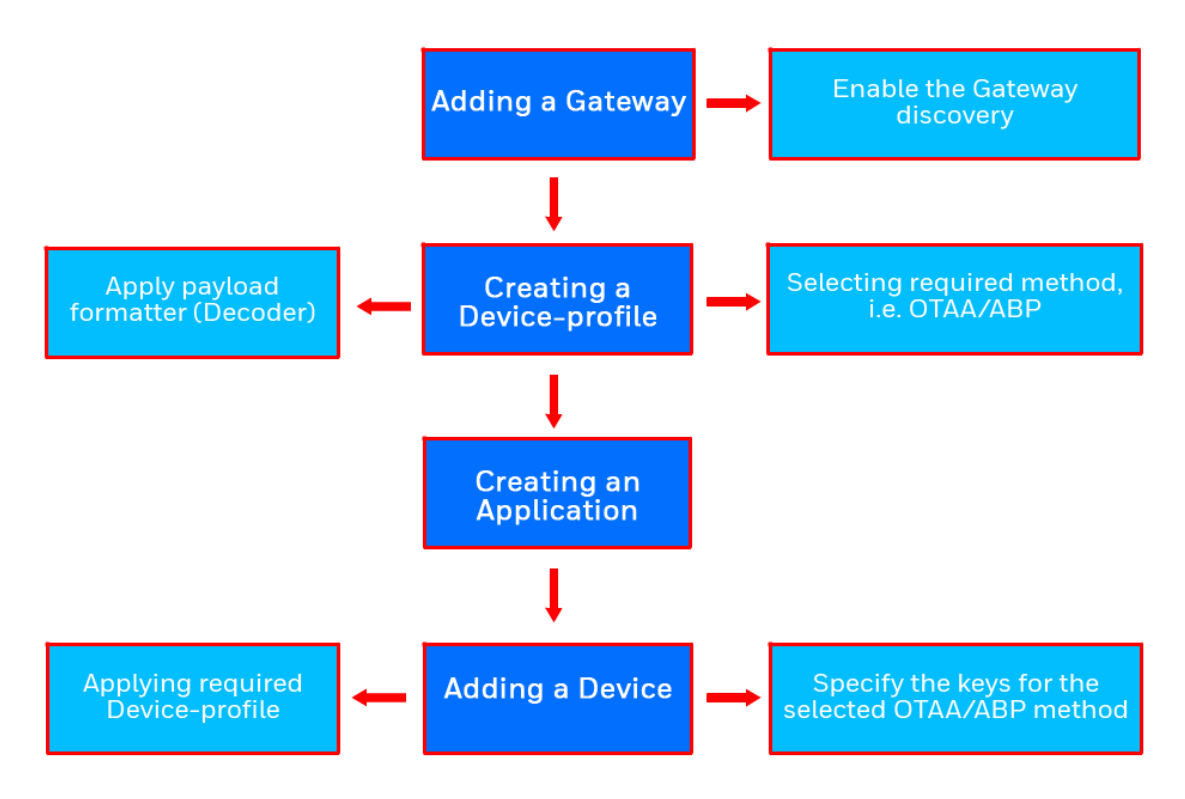

*Figure 6-3: LoRa Network Configuration Process - Flow Diagram*

### <span id="page-34-0"></span>Honeywell Emissions Management Solution

Honeywell Emissions Management Solution provides the platform to visualize the transmitted emissions data, generates insights, and analytic solutions to improve the efficiency and process control.

For more information on how to use Honeywell Emissions Management Solution features, see the "Using Honeywell Emissions Management Solution" section in the *Experion Operator's Guide*.

**CHAPTER** 

7

## <span id="page-35-0"></span>**SECURITY**

The security mechanisms implementation rely on the well tested and cryptographic algorithms, which are analyzed by the cryptographic community, NIST approved, and widely adopted as a best security for constrained nodes and networks.

To report a potential security vulnerability against any Honeywell product, please follow the instructions as mentioned in the [Notices.](#page-53-0)

#### <span id="page-35-1"></span>Security features

The secure features of the Honeywell Versatilis Signal Scout are:

- Secure firmware update.
- Secure end-to-end Bluetooth and LoRa (i.e., secure data communication by application payload and pairing).
- IP protection feature to secure flash contents.
- Data protection, Data integrity, and Confidentiality protection.
- Authentication on the BLE security using passkey.
- Communication encryption as per BLE 5.0 version.
- Supports LoRaWAN® Class-A security using Over The Air Activation (OTAA).

### <span id="page-35-2"></span>Physical security

Keys are persistently stored in the Honeywell Versatilis Signal Scout and their protection depends on the Signal Scout's physical security. If the Signal Scout is subject to physical threats, keys can be protected in tamper-resistant storage (secure element), where the extraction is extremely difficult.

**CHAPTER** 

8

## <span id="page-36-0"></span>**MAINTENANCE**

In this section:

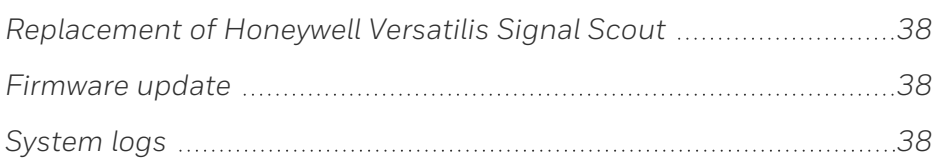

### <span id="page-37-0"></span>Replacement of Honeywell Versatilis Signal Scout

The modularized design of the Honeywell Versatilis Signal Scout allows the user to disassemble the Signal Scout from the current target structure and to mount on some other target structure with ease, or to replace the currently fitted mounting adapter with some other adapter to suit the change in mounting surface.

<span id="page-37-3"></span>Perform the below instructions to replace the Honeywell Versatilis Signal Scout:

- 1. Detach the Signal Scout from the target structure:
	- In case of screw-mount: Remove the M6 nut securing the Signal Scout onto the target structure.
	- In case of magnetic mount: Remove the Signal Scout from the target structure manually.
	- In case of adhesive mount: Cut through the adhesive layer (sticking the adapter to the target structure) using a blade.
- 2. Firmly hold the base of the Signal Scout using a spanner (of size 41mm), and unscrew the adapter from the base of the Signal Scout using another spanner (of size 32mm) till it's completely disassembled.
- 3. Install the Honeywell Versatilis Signal Scout with the required mounting adapter. For information on mounting procedure for Honeywell Versatilis Signal Scout with various adapter types, see ["Mounting](#page-19-0) Honeywell Versatilis Signal Scout " on page 20.

#### <span id="page-37-1"></span>Firmware update

The Honeywell Versatilis Connect app has provision to update to the latest firmware available for the Honeywell Versatilis Signal Scout. For more information on how to update firmware, see the *Honeywell Versatilis Connect App User's Guide, 34-VT-25-03*.

### <span id="page-37-2"></span>System logs

User has the provision to download the Signal Scout's log files and save it to the local drive using Honeywell Versatilis Connect App.

For more information on how to download logs using Honeywell Versatilis Connect app, see the *Honeywell Versatilis Connect App User's Guide, 34-VT-25-03*.

**CHAPTER** 

9

<span id="page-38-0"></span>**LED STATES**

The following table provides various states of Signal Scout's LEDs and their associated status based on different scenarios.

<span id="page-38-1"></span>*Table 9-1: LEDs States*

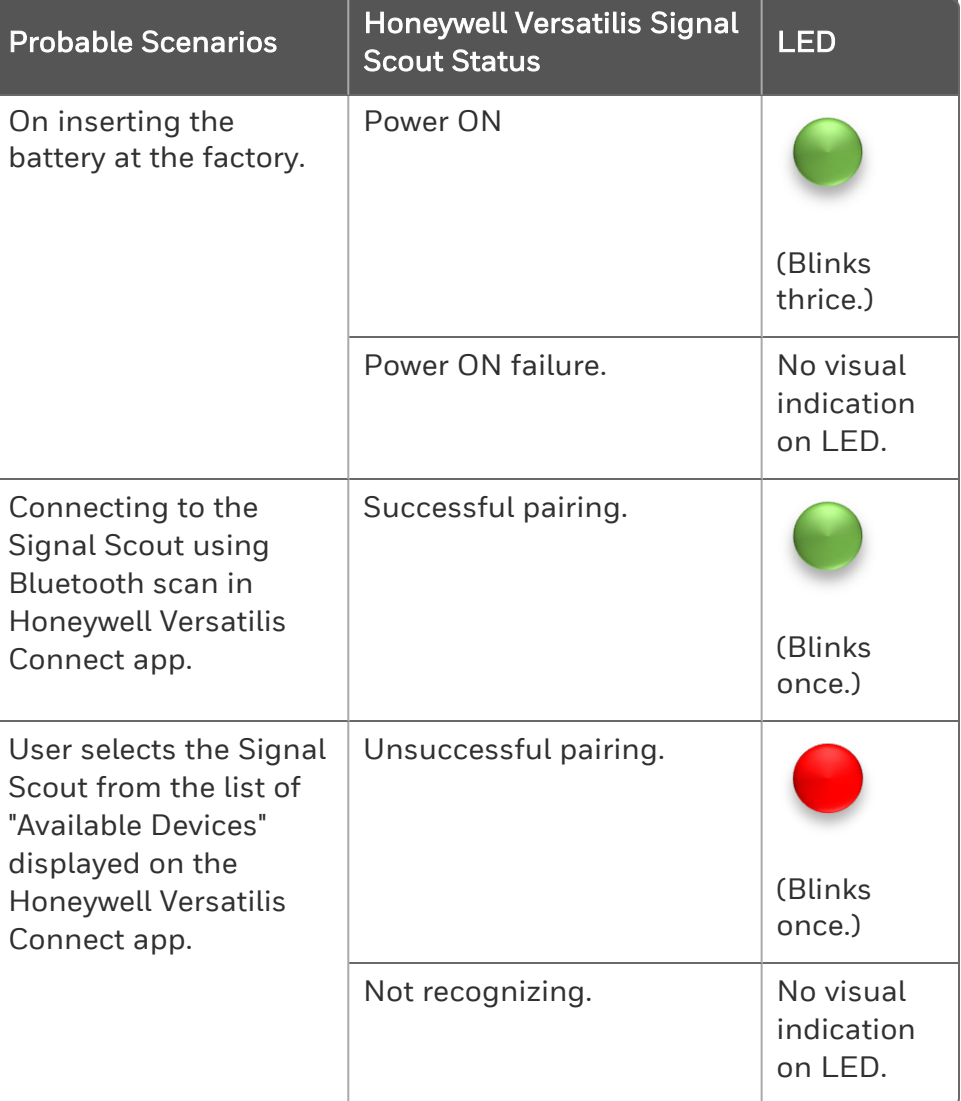

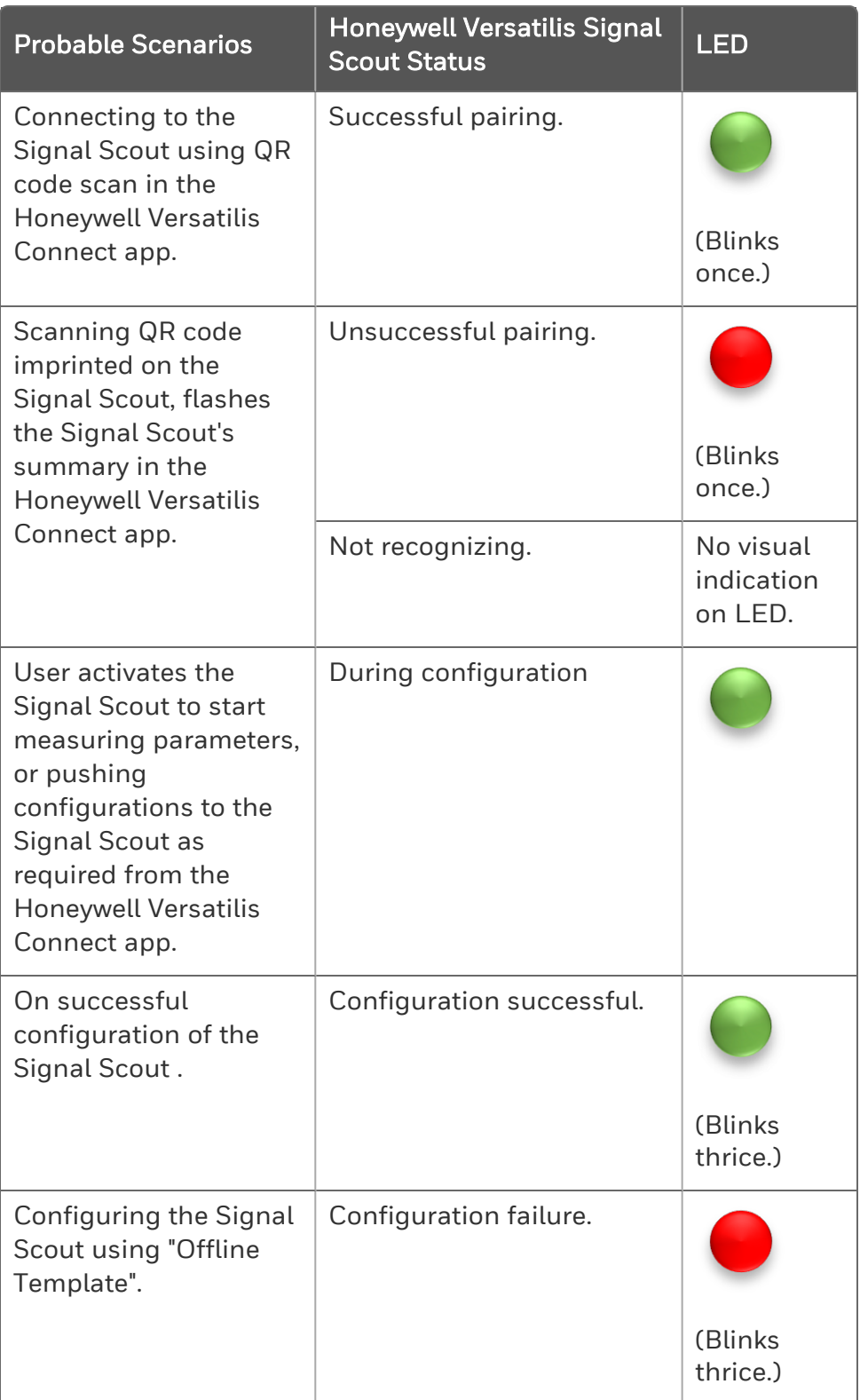

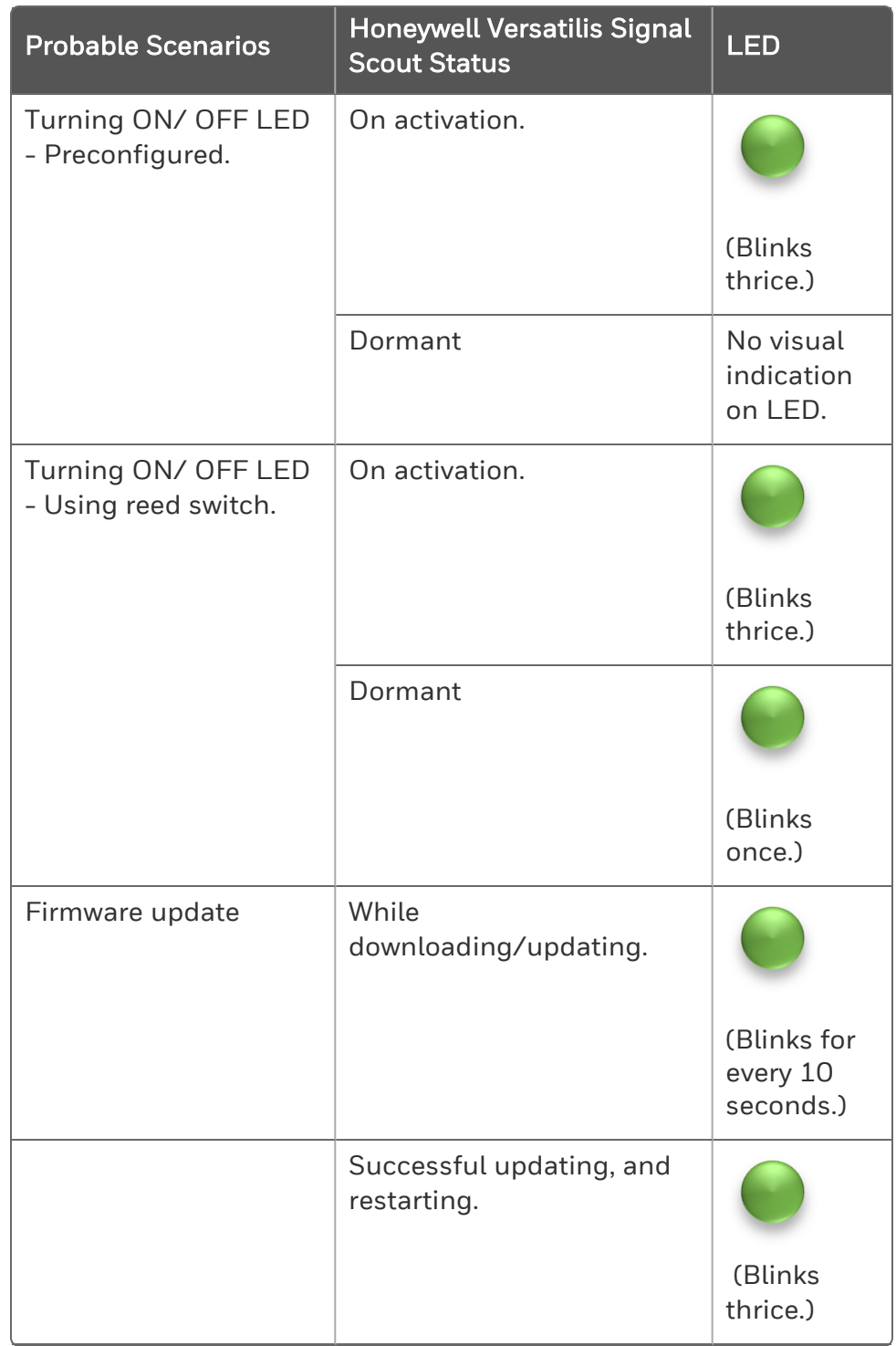

![](_page_41_Picture_43.jpeg)

![](_page_42_Picture_0.jpeg)

<span id="page-42-0"></span>The following table provides various troubleshooting scenarios in the case of error or unexpected behavior, and their corresponding troubleshooting tips:

*Table 10-1: Troubleshooting Information*

| Probable<br><b>Scenarios</b>                                                                                                 | Honeywell<br>Versatilis Signal<br><b>Scout Status</b> | <b>LED</b>                         | <b>On Screen</b>                            | Troubleshooting<br><b>Tips</b>                                                                                                    |
|----------------------------------------------------------------------------------------------------|-------------------------------------------------------|------------------------------------|---------------------------------------------|----------------------------------------------------------------------------------------------------|
| User<br>selects the<br>Signal<br>Scout from<br>the list<br>displayed<br>on the<br>Honeywell<br>Versatilis<br>Connect<br>app. | Unsuccessful<br>pairing.                              | (Blinks<br>once.)                  | A pop-up<br>window prompts<br>to try again. | Retry pairing.<br>$\bullet$<br>Verify the<br>$\bullet$<br>passkey<br>specified for<br>Honeywell<br>Versatilis<br>Connect app<br>authentication. |
|                                                                                                    | Not recognizing.                                      | No visual<br>indication<br>on LED. |                                             | Ensure that the<br>device is in within<br>the BLE range.                                                                                        |
| Scanning<br>QR code<br>imprinted<br>on the<br>Signal<br>Scout,<br>flashes the<br>Signal<br>Scout's<br>summary.               | Unsuccessful<br>pairing.                              | (Blinks<br>once.)                  | A pop-up<br>window prompts<br>to try again. | Re-scan the QR<br>$\bullet$<br>code.<br>Connect<br>$\bullet$<br>manually<br>through BLE<br>app.                                                 |
|                                                                                                    | Not recognizing.                                      | No visual<br>indication<br>on LED. | <b>NA</b>                                   |                                                                                                    |
| Firmware<br>update                                                                                                    | Unsuccessful                                          |                                    | A pop-up<br>window with<br>error message    | • Authenticate<br>complete file<br>content at the                                                                                               |

![](_page_43_Picture_339.jpeg)

![](_page_44_Picture_183.jpeg)

**CHAPTER** 11 **CERTIFICATIONS**

#### <span id="page-45-0"></span>Hazardous Location Certifications

Honeywell Versatilis Signal Scout is certified for various hazardous location standards and requirements.

The below table gives the summary on the same:

*Table 11-1: Hazardous Location Certifications Information*

![](_page_45_Picture_368.jpeg)

![](_page_46_Picture_427.jpeg)

#### Specific Conditions of Use:

- $\blacksquare$  The nonmetallic enclosure parts of this equipment may become a spark ignition hazard in the presence of static electricity. The enclosure shall be cleaned only with a damp cloth, and the equipment shall be mounted to avoid building static electric charge from non-conductive process flow, strong air currents, or other potential charging through friction.
- Honeywell Versatilis Signal Scout (ED) Model 50187700-100, detects flammable gas, however, is not intended to provide an indication, alarm, or other output function; purpose of which is to indicate potential hazard and initiate automatic or manual protective action(s).
- $\blacksquare$  The aluminum enclosure may be capable of producing incendive sparks when impacted. This equipment must be mounted and/or physically guarded such that it is not subjected to impact or friction.

WARNING: DO NOT REPLACE BATTERY WHEN AN EXPLOSIVE ENVIRONMENT IS PRESENT. USE ONLY "ER34615C BATTERY FROM EVE Energy Co., Ltd".

#### CE (Conformance to Europe)

Honeywell Versatilis Signal Scout is compliant with all the Directives that are applicable as per CE certification requirements.

The below table gives the summary on the same:

*Table 11-2: CE (Conformance to Europe) Information*

| <b>Certification</b> | <b>Standards</b>                        | Directive/<br><b>Regulation</b>                                                               |  |
|----------------------|-----------------------------------------|-----------------------------------------------------------------------------------------------|--|
| <b>CE</b>            | EN 61326-1: 2013                        | <b>Electro Magnetic</b><br>Compatibility<br>(EMC) Directive;<br>2014/30/EU                    |  |
|                      | EN 61326-2-3: 2013                      |                                                                                               |  |
|                      | EN55011: 2009 + A1: 2010                |                                                                                               |  |
|                      | EN 61000-4-2: 2009                      |                                                                                               |  |
|                      | EN 61000-4-3: 2006+A1+A2                |                                                                                               |  |
|                      | EN 61000-4-8: 2010                      |                                                                                               |  |
| <b>CE</b>            | <b>ETSI EN 300 328</b>                  | Radio Equipment                                                                               |  |
|                      | ETSI EN 300 220-1 V3.1.1<br>$(2017-02)$ | Directive (RED);<br>2014/53/EU                                                                |  |
|                      | ETSI EN 300 220-2 V3.1.1<br>$(2017-02)$ |                                                                                               |  |
|                      | ETSI EN 301 489-1: 2019                 |                                                                                               |  |
|                      | ETSI EN 301 489-3: 2021                 |                                                                                               |  |
|                      | ETSI EN 301 489-17: 2020                |                                                                                               |  |
| <b>CE</b>            | EN 61010-1: 2010/A1: 2019               | Low Voltage<br>Directive (LVD);<br>2014/35/EU                                                 |  |
| <b>CE</b>            | EN 50581: 2012                          | Restriction of use<br>of Hazardous<br>Substances<br>(RoHS) in<br>Electrical and<br>Electronic |  |

![](_page_48_Picture_260.jpeg)

#### United Kingdom Conformity Assessed (UKCA)

Honeywell Versatilis Signal Scout is compliant with all the regulations that are applicable as per UKCA certification requirements.

The below table gives the summary on the same:

![](_page_48_Picture_261.jpeg)

![](_page_48_Picture_262.jpeg)

![](_page_49_Picture_290.jpeg)

#### FCC and IC Certifications

Honeywell Versatilis Signal Scout is complaint with all the requirements that are applicable as per FCC & IC certification specifications.

The below table gives the summary on the same:

*Table 11-4: FCC and IC Certifications Information*

![](_page_50_Picture_298.jpeg)

This device complies with Part 15 of the FCC Rules. Operation is subject to the following two conditions:

- This device may not cause harmful interference, and
- This device must accept any interference received, including interference that may cause undesired operation.

WARNING: Changes or modifications to this unit not expressly approved by the party responsible for compliance could void the user's authority to operate the equipment.

NOTE: This equipment has been tested and found to comply with the limits for a Class B digital device, pursuant to Part 15 of the FCC Rules. These limits are designed to provide reasonable protection against harmful interference in a residential installation.

This equipment generates, uses, and can radiate radio frequency energy and, if not installed and used in accordance with the instructions, may cause harmful interference to radio communications. However, there is no guarantee that interference will not occur in a particular installation. If this equipment does cause harmful interference to radio reception, which can be determined by turning the equipment OFF and ON, the user is encouraged to try to correct the interference by one or more of the following measures:

- Reorient or relocate the receiving antenna.
- Increase the separation between the equipment and receiver.
- Consult the dealer or an experienced radio technician for help.

#### NOTE:

This device contains licence-exempt transmitter(s)/receiver(s) that comply with Innovation, Science and Economic Development Canada's licence-exempt RSS(s). Operation is subject to the following two conditions:

\* This device may not cause interference.

\* This device must accept any interference, including interference that may cause undesired operation of the device.

L'émetteur/récepteur exempt de licence contenu dans le présent appareil est conforme aux CNR d'Innovation, Sciences et Développement économique Canada applicables aux appareils radio exempts de licence. L'exploitation est autorisée aux deux conditions suivantes:

\* L'appareil ne doit pas produire de brouillage;

\* L'appareil doit accepter tout brouillage radioélectrique subi, même si le brouillage est susceptible d'en compromettre le fonctionnement.

CAUTION: To maintain compliance with the FCC's RF exposure guidelines, place the unit at least 20cm from nearby persons.

#### Wireless Certifications and Approvals

Honeywell Versatilis Signal Scout has LoRaWAN & BLE Wireless communication technologies. Required certifications and approvals have been attained for this product.

The below table gives the summary on the same:

![](_page_52_Picture_199.jpeg)

*Table 11-5: Wireless Certifications and Approvals Information*

### <span id="page-53-0"></span>**NOTICES**

#### **Trademarks**

Microsoft is a registered trademark or trademark of Microsoft Corporation in the United States and/or other countries.

Trademarks that appear in this document are used only to the benefit of the trademark owner, with no intention of trademark infringement.

#### Other trademarks

Other brands or trademarks are trademarks of their respective owners.

Trademarks that appear in this document are used only to the benefit of the trademark owner, with no intention of trademark infringement.

#### Third-party licenses

This product may contain or be derived from materials, including software, of third parties. The third party materials may be subject to licenses, notices, restrictions and obligations imposed by the licensor. The licenses, notices, restrictions and obligations, if any, may be found in the materials accompanying the product, in the documents or files accompanying such third party materials, in a file named third\_party\_licenses on the media containing the product.

#### Documentation feedback

You can find the most up-to-date documents in the Support section of the Honeywell Process Solutions website at: [https://process.honeywell.com](https://process.honeywell.com/)

If you have comments about Honeywell Process Solutions documentation, send your feedback to: [hpsdocs@honeywell.com](mailto:hpsdocs@honeywell.com)

Use this email address to provide feedback, or to report errors and omissions in the documentation. For immediate help with a technical problem, contact HPS Technical Support through your local Customer Contact Center, or by raising a support request on the Honeywell Process Solutions Support website.

#### How to report a security vulnerability

For the purpose of submission, a security vulnerability is defined as a software defect or weakness that can be exploited to reduce the operational or security capabilities of the software.

Honeywell investigates all reports of security vulnerabilities affecting Honeywell products and services.

To report a potential security vulnerability against any Honeywell product, please follow the instructions at:

[https://honeywell.com/pages/vulnerabilityreporting.aspx.](https://honeywell.com/pages/vulnerabilityreporting.aspx)

Submit the requested information to Honeywell using one of the following methods:

- Send an email to [security@honeywell.com](mailto:security@honeywell.com).
- Contact your local Honeywell Technical Assistance Center (TAC) listed in the "Support" section of this document.

#### Support

For support, contact your local Honeywell Process Solutions Customer Contact Center (CCC). To find your local CCC visit the website, [https://process.honeywell.com/us/en/contact-us.](https://process.honeywell.com/us/en/contact-us)

#### Training classes

Honeywell holds technical training classes that are taught by process control systems experts. For more information about these classes, contact your Honeywell representative, or see [http://www.automationcollege.com.](http://www.automationcollege.com/)

#### Factory information

Honeywell International (India) Pvt. Ltd., Plot No. 2, Gat No. 181, Village Fulgaon, Tal-Haveli, Pune, Maharastra, 412216, India.